# INSPIRON™

# **РУКОВОДСТВО ПО УСТАНОВКЕ**

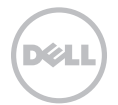

# INSPIRON™

## **РУКОВОДСТВО ПО УСТАНОВКЕ**

Нормативная модель: P17F Нормативный тип: P17F002

#### **Примечания, предупреждения и предостережения**

**ПРИМЕЧАНИЕ.** ПРИМЕЧАНИЕ обозначает важную информацию, которая поможет Вам наилучшим образом использовать свой компьютер.

#### **ВНИМАНИЕ. ВНИМАНИЕ указывает на возможность нанесения ущерба аппаратным средствам или потери данных, а также сообщает о том, как можно избежать таких проблем.**

#### **ОСТОРОЖНО. ОСТОРОЖНО указывает на возможность нанесения ущерба имуществу, травмы или летального исхода.**

Если Вы приобрели компьютер Dell серии n, любые ссылки на операционную систему Microsoft Windows являются неприменимыми.

При изготовлении данного продукта была использована технология защиты авторского права, защищенная рядом патентов США и прочими правами на интеллектуальную собственность Rovi Corporation. Обратное проектирование и дизассемблирование запрещено.

#### **Информация в данном документе может быть изменена без уведомления.**

#### **© 2011 Корпорация Dell. Все права защищены.**

 $\overline{\phantom{a}}$  , where  $\overline{\phantom{a}}$ 

Воспроизведение этих материалов в любом виде без письменного разрешения корпорации Dell строго запрещено.

В тексте упоминаются следующие торговые марки: Dell™, логитип DELL, Inspiron™ и DellConnect™ являются товарными знаками Dell Inc. AMD® и Radeon™ являются товарными знаками или зарегистрированными товарными знаками Advanced Micro Devices, Inc. Microsoft®, Windows® и логотип кнопки «Пуск» @ Windows являются товарными знаками или зарегистрированными товарными знаками Microsoft Corporation в США и (или) в других странах. Bluetooth® является зарегистрированным товарным знаком Bluetooth SIG, Inc. и используется корпорацией Dell в соответствии с лицензией. Blu-ray Disc™ является товарным знаком Blu-ray Disc Association.

Кроме того, в данном документе могут использоваться другие торговые знаки и фирменные названия в качестве обращения к организациям-владельцам соответствующих марок или к их изделиям. Корпорация Dell отказывается от права собственности на иные торговые марки и фирменные названия, за исключением своих собственных.

# **Содержание**

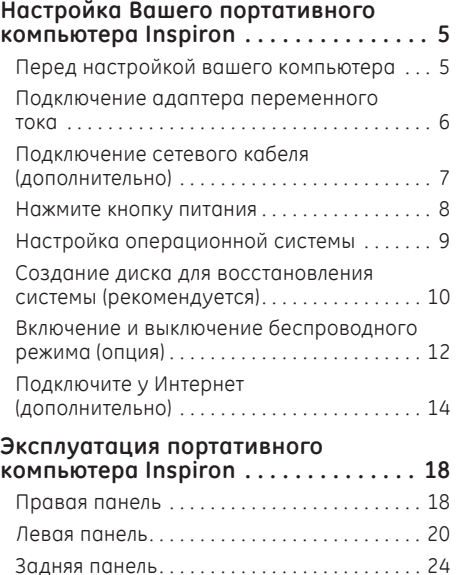

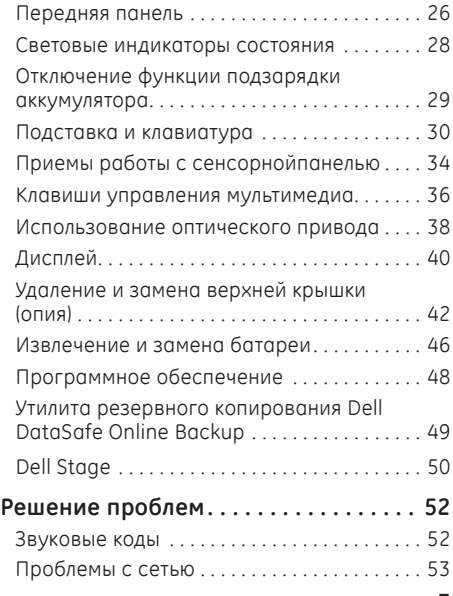

#### **Содержание**

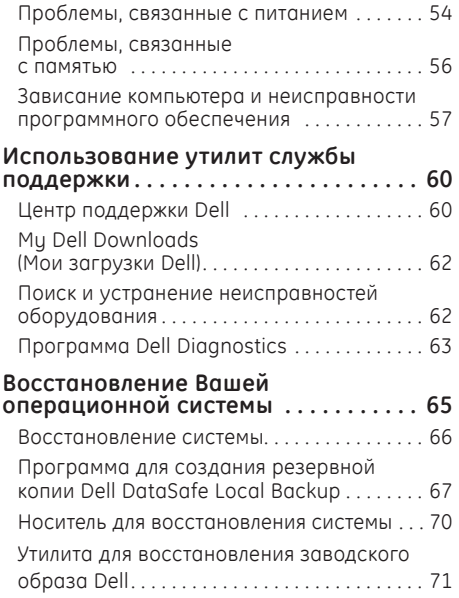

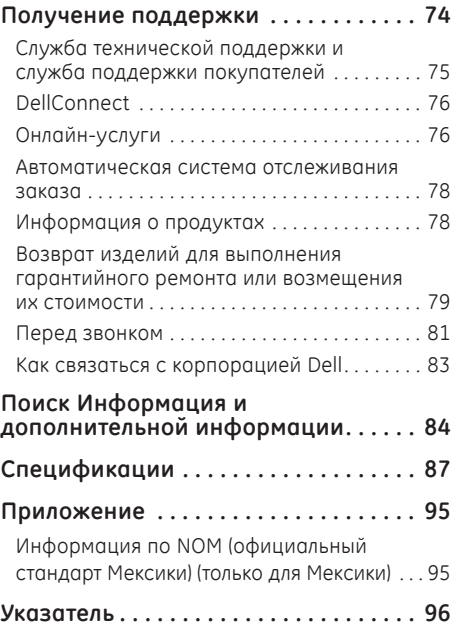

# <span id="page-6-0"></span>**Настройка Вашего портативного компьютера Inspiron**

В данном разделе приводится информация по настройке Вашего портативного компьютера Dell Inspiron.

## **Перед настройкой вашего компьютера**

При установке компьютера убедитесь в наличии беспрепятственного доступа к источнику питания, достаточной вентиляции, а также в том, что компьютер устанавливается на ровной поверхности.

Нарушение циркуляции воздуха вокруг портативного компьютера может привести к его перегреву. Во избежание перегрева убедитесь в том, что вокруг задней стенки Вашего компьютера имеется зазор не менее 10,2 см (4 дюймов), а вокруг всех остальных стенок — не менее 5,1 см (2 дюймов). Никогда не следует ставить ваш компьютер в замкнутое пространство, например, шкаф или выдвижной ящик, во включенном состоянии.

**ОСТОРОЖНО. не закрывайте воздухозаборник, не вставляйте в него предметы и следите, чтобы в нем не накапливалась пыль. Включенный компьютер Dell не должен находиться в среде со слабой вентиляцией, например, в закрытом чемодане, а также на поверхностях из текстильных материалов, например, на ковре или коврике. Ограничение воздушного потока может привести к поломке компьютера, снижению его эксплуатационных характеристик или к возникновению пожара. Вентилятор включается, только если компьютер нагрелся. Работающий вентилятор шумит, что является нормальным и не указывает на неисправность.**

**ВНИМАНИЕ. помещение на компьютер тяжелых или острых объектов может привести к неисправимым повреждениям.**

#### <span id="page-7-0"></span>**Подключение адаптера переменного тока**

Подключите адаптер переменного тока к компьютеру, а затем подключите его к электрической розетке или сетевому фильтру.

**ОСТОРОЖНО. адаптер переменного тока можно подключить к электросети в любой стране мира. Тем не менее, разъемы электропитания и сетевые фильтры для разных стран отличаются. Использование несовместимого кабеля, а также неправильное подключение кабеля к удлинителю или электросети может привести к необратимому повреждению компьютера или пожару.**

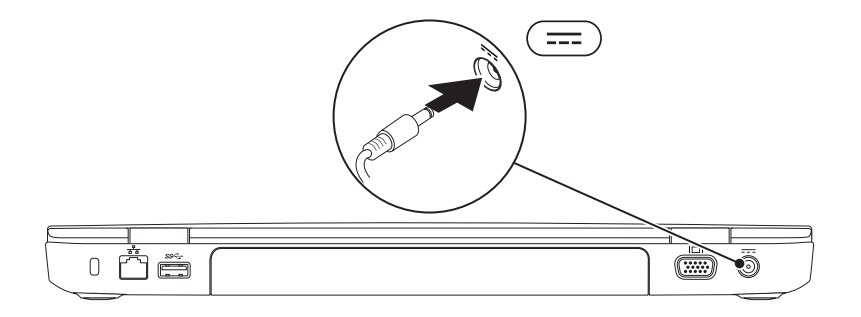

# <span id="page-8-0"></span>**Подключение сетевого кабеля (дополнительно)**

Для использования проводного сетевого подключения следует подключить к компьютеру сетевой кабель.

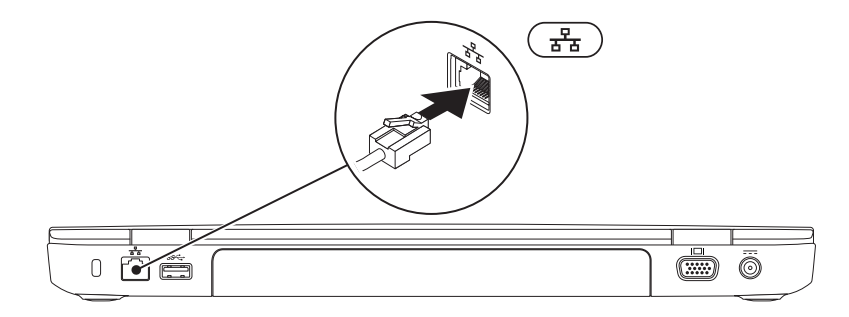

#### <span id="page-9-0"></span> **Нажмите кнопку питания**

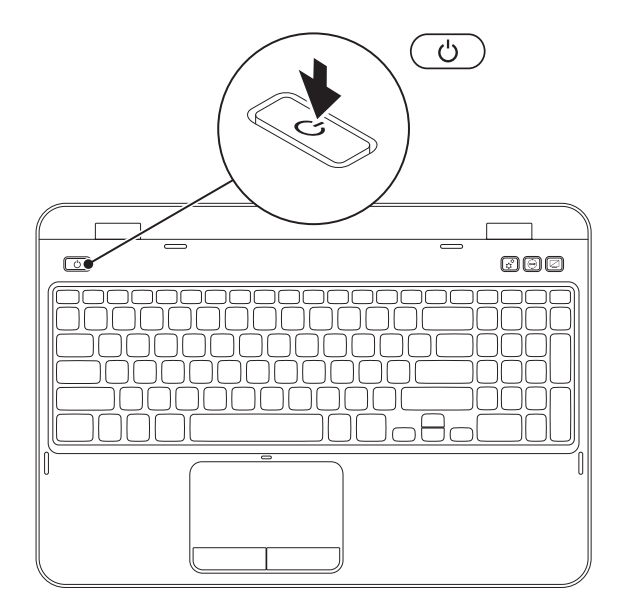

# <span id="page-10-0"></span>**Настройка операционной системы**

На ваш компьютер Dell предварительно установлена операционная система, которую Вы выбрали в момент совершения покупки.

#### **Настройте ОС Microsoft Windows**

При первой настройке Microsoft Windows необходимо следовать инструкциям на экране. Выполнение данных действий является обязательным и может занять некоторое время. В нескольких окнах установщика Windows Вам потребуется выполнить ряд операций, в том числе принятие лицензионного соглашения, определение глобальных параметров и настройку подключения к сети Интернет.

#### **ВНИМАНИЕ. Не прерывайте процесс настройки операционной системы. В противном случае Ваш компьютер невозможно будет использовать, и Вам потребуется выполнить установку операционной системы повторно.**

**ПРИМЕЧАНИЕ.** для обеспечения оптимальной работы Вашего компьютера рекомендуется загрузить и установить последнюю версию BIOS и драйверов для компьютера, которые можно найти на веб-узле **support.dell.com**.

**ПРИМЕЧАНИЕ.** дополнительная информация об операционной системе и функциях доступна  $\mathscr{U}$ по адресу **support.dell.com/MyNewDell**.

#### **Настройка операционной системы Ubuntu**

Для первоначальной настройки Ubuntu следуйте отображаемым на экране инструкциям. Для получения более подробной информации об операционной системе см. Руководство по системе Ubuntu.

## <span id="page-11-0"></span>**Создание диска для восстановления системы (рекомендуется)**

**ПРИМЕЧАНИЕ.** Pекомендуется создать диск для восстановления системы при установке Microsoft Windows.

Вы можете использовать диск для восстановления системы, чтобы возвратить компьютер в то рабочее состояние, в котором он находился при покупке, с сохранением всех данных на компьютере (без необходимости использования диска с *операционной системой* ). Вы можете использовать диск для восстановления системы, если изменения в оборудовании, программном обеспечении или других настройках системы привели к тому, что компьютер находится в нерабочем состоянии.

Для создания диска для восстановления системы Вам необходимо следующее:

- •Программа для создания резервной копии Dell DataSafe Local Backup
- •USB-носитель с минимальной емкостью 8 Гб или диск DVD-R/DVD+R/Blu-ray (опия)

**ПРИМЕЧАНИЕ.** Программа для создания резервной копии Dell DataSafe Local Backup не поддерживает использование перезаписываемых дисков.

Для создания диска для восстановления системы:

- 1. Убедитесь, что адаптер переменного тока подключен (см. «Нажмите кнопку питания» на стр. 8).
- 2. Вставьте диск или USB-носитель в компьютер.
- 3. Нажмите **Start** (Пуск) → **All Programs** (Все программы)→ **Dell DataSafe Local Backup**.
- 4. Выберите **Создать диск для восстановления системы**.
- 5. Следуйте инструкциям на экране.
- **ПРИМЕЧАНИЕ.** Для получения информации по восстановлению Вашей операционной системы, используя диск для восстановления системы см. [«Носитель для восстановления системы» на](#page-71-1)  [стр.](#page-71-1) 70.
- **ПРИМЕЧАНИЕ.** Рекомендуется создать диск для восстановления пароля при установке Microsoft Windows. Для получения дополнительной информации см. данные о поддержке Windows 7 на веб-узле **support.dell.com/MuNewDell**.

### <span id="page-13-1"></span><span id="page-13-0"></span>**Включение и выключение беспроводного режима (опция)**

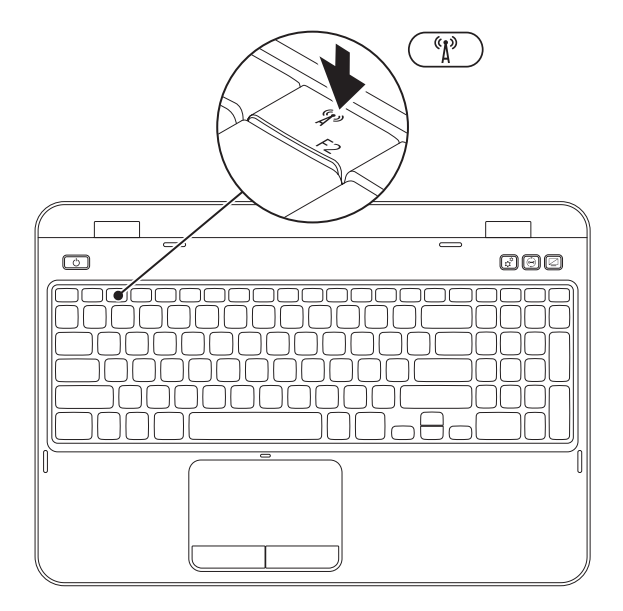

Для включения или Выключения беспроводного режима:

- 1. Убедитесь, что ваш компьютер включен.
- 2. Нажмите <Fn> одновременно с клавишей <  $\binom{12}{12}$  >, расположенной в ряду функциональных клавиш Вашего компьютера.

На экране отобразится статус текущих беспроводных подключений.

Беспроводной режим включен

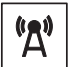

Беспроводной режим отключен

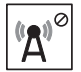

3. Нажмите клавишу <Fn> одновременно с клавишей <  $\binom{a}{k}$  >, чтобы включить или выключить беспроводной режим.

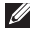

**ПРИМЕЧАНИЕ.** Кнопка беспроводного режима позволяет быстро отключить все устройства радиосвязи (Wi-Fi и Bluetooth), например, в самолете, когда просят отключить все беспроводные устройства.

# <span id="page-15-0"></span>**Подключите у Интернет (дополнительно)**

Для подключения к сети Интернет Вам понадобится внешний модем или подключение к сети и поставщик услуг Интернет (ISP).

Если при оформлении заказа Вы не включили в комплект поставки USB-модем или адаптер WLAN, Вы можете приобрести данное оборудование на сайте **dell.com**.

#### **Настройка проводного подключения**

- •При использовании соединения по телефонной линии, подключите телефонный кабель к дополнительному внешнему USB-модему и к телефонной линии перед настройкой соединения.
- •При использовании DSL-соединений или кабельных/спутниковых модемных соединений обратитесь к своему поставщику услуг Интернет или оператору сотовой телефонной связи для получения указаний по настройке. Чтобы завершить настройку Вашего проводного подключения к сети Интернет, следуйте инструкциям, приведенным в разделе [«Установка Интернет-соединения» на стр.](#page-17-0) 16.

#### **Настройка беспроводного подключения**

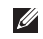

**ПРИМЕЧАНИЕ.** Для настройки беспроводного маршрутизатора обратитесь к документации, поставляемой с ним.

Перед началом использования беспроводного подключения к Интернету Вам следует подключить беспроводной маршрутизатор.

Для настройки подключения к беспроводному маршрутизатору:

- 1. Убедитесь, что адаптер беспроводного соединения включен на вашем компьютере (см. [«Включение и выключение](#page-13-1)  [беспроводного режима \(опция\)» на](#page-13-1)  [стр.](#page-13-1) 12).
- 2. Сохраните и закройте все открытые файлы и завершите работу всех программ.
- **3.** Нажмите **Пуск** <sup>₽</sup>→ Панель управления.
- 4. В окне поиска наберите сеть, затем перейдите по ссылке **Network and Sharing Center** (Сеть и управление общим доступом)→ **Connect to a network**  (Подключиться к сети).

5. Для завершения процесса установки следуйте инструкциям, появляющимся на экране.

#### <span id="page-17-0"></span>**Установка Интернет-соединения**

Поставщики услуг Интернет и их предложения могут отличаться в разных странах. Свяжитесь со своим поставщиком услуг Интернет и узнайте о доступных в Вашей стране услугах.

Отсутствие подключения к Интернету, несмотря на то, что ранее оно выполнялось успешно, может означать возникновение у поставщика услуг Интернет перерыва в обслуживании клиентов. Свяжитесь со своим поставщиком услуг Интернет и узнайте о состоянии услуг, или попробуйте подключиться позже.

Сведения, предоставленные поставщиком услуг Интернет, должны быть всегда под рукой. При отсутствии поставщика услуг Интернет мастер **подключения к Интернету** поможет предпринять необходимые действия.

Настройка Интернет-соединения:

- 1. Сохраните и закройте все открытые файлы и завершите работу всех программ.
- **2. Нажмите Пуск → Панель управления.**
- 3. В окне поиска наберите сеть, а затем нажмите **Центр управления сетями и общим доступом**→ **Настроить новое соединение или сеть**→ **Подключиться к сети Интернет**.

Появится окно **Подключение к сети Интернет**.

- **ПРИМЕЧАНИЕ.** Если Вы не знаете, какой тип подключения выбр|ать, щелкните **Помочь выбрать** или обратитесь к своему поставщику услуг Интернет.
- 4. Следуйте указаниям на экране и используйте информацию по установке, предоставленную Вашим поставщиком услуг Интернет.

**Настройка Вашего портативного компьютера Inspiron** 

# <span id="page-19-0"></span>**Эксплуатация портативного компьютера Inspiron**

В данном разделе приводится информация о функциональных возможностях Вашего портативного компьютера Inspiron.

### **Правая панель**

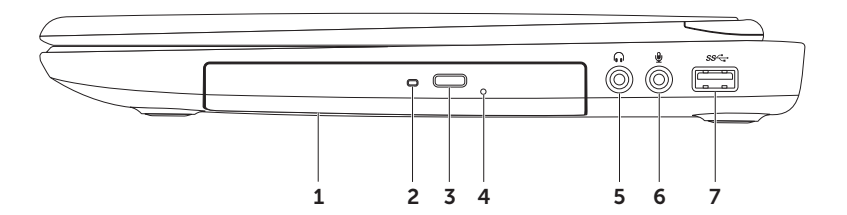

- 1 **Оптический привод**  воспроизводит или записывает CD-, DVD-диски и диски Blu-ray (опция). Для получения дополнительной информации см. [«Использование оптического](#page-39-1)  [привода» на стр.](#page-39-1) 38.
- 2 **Индикатор оптического привода**  мигает при нажатии кнопки извлечения диска из привода или после установки диска с последующим его чтением.
- 3 **Кнопка извлечения лотка оптического привода**  используется для извлечения лотка оптического привода.
- 4 **Кнопка аварийного извлечения**  используется для извлечения лотка оптического привода, если кнопка извлечения не сработала. Для получения дополнительной информации см. [«Использование кнопки аварийного извлечения» на стр.](#page-39-2) 38
- **5 <sup>1</sup><sup>0</sup> <sup>1</sup> Аудиовыход / разъем для подключения наушников** используется для подключения наушников, микрофона или стереосистемы.
- 6 **Аудиовход / разъем для подключения микрофона** используется для подключения микрофона или подачи сигнала для работы в аудиопрограммами.
- 7 **Разъем USB 3.0**  используется для более быстрой передачи данных между компьютером и USB-устройствами.

#### <span id="page-21-0"></span>**Левая панель**

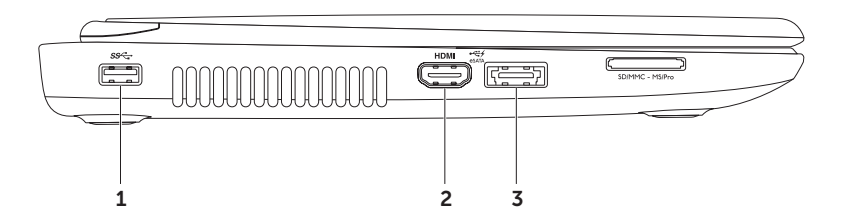

- 1 **Разъем USB 3.0** используется для быстрой передачи данных между Вашим компьютером и USB-устройствами.
- 2 **РЕДИР Разъем HDMI** используется для подключения к телевизору и передачи аудиосигнала 5.1 и видеосигнала.

**ПРИМЕЧАНИЕ.** При использовании с монитором считывается только видеосигнал.

 $\frac{1}{3}$   $\frac{1}{3}$   $\frac{1}{3}$  Комбинированный разъем eSATA/USB с функцией USB PowerShare используется для подключения eSATA-совместимых накопителей (например, внешних дисков и оптических приводов) или USB-устройств (например, мыши, клавиатуры, принтера, внешнего накопителя или MP3-плеера). Функция USB PowerShare позволяет заряжать USBустройства когда компьютер находится во включенном / выключенном состоянии или в спящем режиме.

**ПРИМЕЧАНИЕ.** Некоторые USB-устройства могут не заряжаться при выключенном компьютере или в спящем режиме. В этом случае необходимо включить компьютер для зарядки устройства.

**ПРИМЕЧАНИЕ.** При отключении питания компьютера зарядка устройства прекращается. Для продолжения зарядки необходимо отключить и снова подключить USB-устройство.

**ПРИМЕЧАНИЕ.** Функция USB PowerShare автоматически отключается когда остается всего 10% общего ресурса аккумулятора.

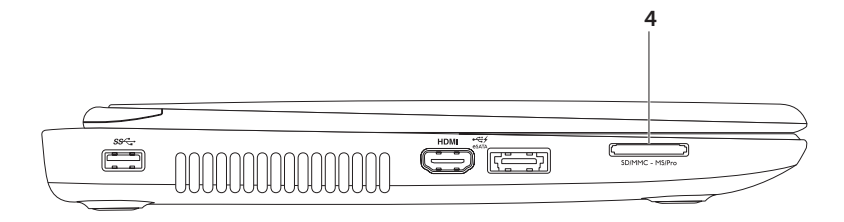

4 **Устройство для считывания медиакарт 8-в-1** — быстрый и удобный способ для просмотра и передачи изображений, музыки, видео и документов, хранящихся на картах памяти. Более подробная информация о поддерживаемых типах карт представлена в разделе [«Спецификации» на стр.](#page-88-1) 87.

**ПРИМЕЧАНИЕ.** В новом компьютере в гнезде для мультимедийных карт памяти установлена пластиковая заглушка. Заглушки защищают гнезда от пыли и прочих загрязнений. Сохраните эту заглушку и устанавливайте ее в разъем, когда в нем нет карты памяти; заглушки от другого компьютера может не подойти.

#### <span id="page-25-0"></span>**Задняя панель**

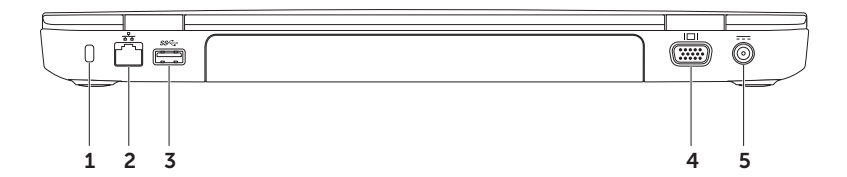

1 **Гнездо защитного кабеля** — служит для подключения к компьютеру имеющегося в продаже устройства защиты от кражи.

**ПРИМЕЧАНИЕ.** Перед покупкой защитного кабеля, убедитесь, что он совместим с соответствующим слотом Вашего компьютера.

- 2 **Разъем для подключения сетевого кабеля** если Вы используете проводную сеть, то данный порт позволит Вам подключить Ваш компьютер к сети или широкополосному устройству.
- 3 **Разъем USB 3.0** используется для быстрой передачи данных между Вашим компьютером и USB-устройствами.
- 4 **Разъем VGA** используется для подключения мониторов и проекторов.
- 5 **Разъем сетевого адаптера**  используется для подсоединения сетевого адаптера для подключения компьютера к сети и зарядки батареи.

#### <span id="page-27-0"></span>**Передняя панель**

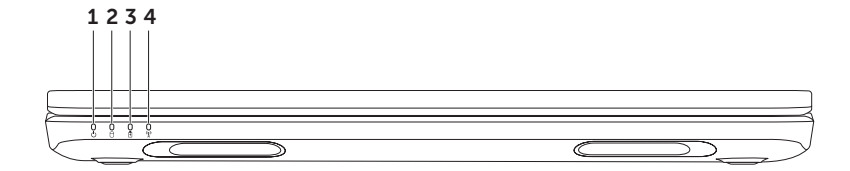

- 1 **Индикатор питания** используется для отображения состояния питания. Для получения дополнительной информации по индикатору питания см. [«Световые индикаторы](#page-29-1)  [состояния» на стр.](#page-29-1) 28.
- 2 **Индикатор активности жесткого диска**  загорается, когда компьютер считывает или записывает данные. Горящий белый цвет означает работу жесткого диска.

**ВНИМАНИЕ. Во избежание потери данных никогда не выключайте компьютер, если индикатор работы жесткого диска активен.**

3 **Индикатор статуса аккумуляторной батареи** — обозначает статус зарядки батареи. Для получения дополнительной информации по индикатору состояния батареи см. [«Световые](#page-29-1)  [индикаторы состояния» на стр.](#page-29-1) 28.

**ПРИМЕЧАНИЕ.** Батарея заряжается при работе компьютера через сетевой адаптер.

4 **Индикатор состояния беспроводного подключения** — загорается при активации беспроводного подключения. Непрерывный белый свет означает, что беспроводное подключение активно.

**ПРИМЕЧАНИЕ.** Чтобы включить или отключить адаптер беспроводной сети, см. [«Включение и](#page-13-1)  [выключение беспроводного режима \(опция\)» на стр.](#page-13-1) 12.

### <span id="page-29-1"></span><span id="page-29-0"></span>**Световые индикаторы состояния**

#### **Индикатор состояния аккумулятора**

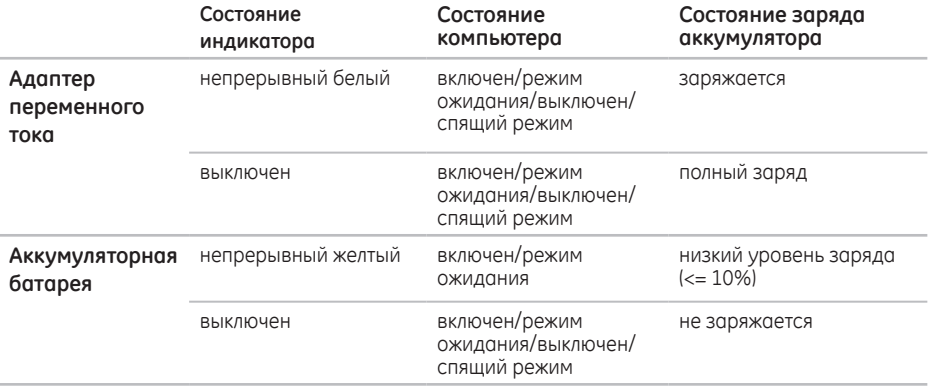

**ПРИМЕЧАНИЕ.** Батарея заряжается при работе компьютера через сетевой адаптер.

#### <span id="page-30-0"></span>**Кнопка / индикатор питания**

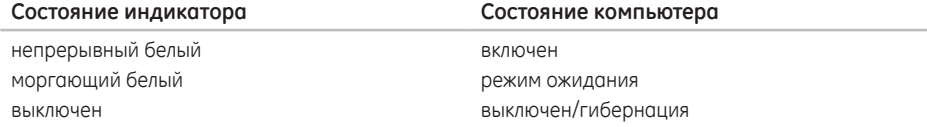

**ПРИМЕЧАНИЕ.** Для получения дополнительной информации по проблемам с источником питания см. [«Проблемы, связанные с питанием» на стр.](#page-55-1) 54.

### **Отключение функции подзарядки аккумулятора**

Вам может потребоваться отключить функцию подзарядки аккумулятора во время полета на самолете. Для быстрого отключения функции подзарядки аккумулятора:

- 1. Убедитесь, что Ваш компьютер включен.
- 2. Нажмите кнопку **Пуск** .
- 3. В окне поиска введите Power Options (Настройки питания) и нажмите <Enter>.
- 4. Под окошком **Power Options** (Настройки питания) нажмите **Dell Battery Meter** (Индикатор заряда аккумулятора), чтобы открыть окно **Battery Settings** (Настройки аккумулятора).
- 5. Нажмите **«Отключить функцию подзарядки аккумулятора»**, затем нажмите **«OK»**.

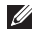

**ПРИМЕЧАНИЕ.** Отключить функцию подзарядки аккумулятора можно также с помощью утилиты настройки системы (BIOS).

### <span id="page-31-0"></span>**Подставка и клавиатура**

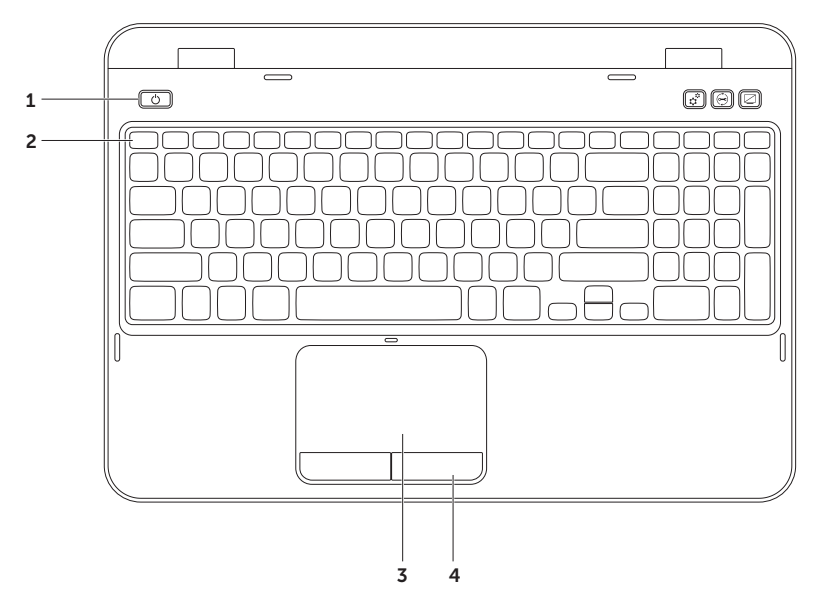

- **1**  $\boxed{0}$  **Кнопка и индикатор питания** служит для включения и выключения компьютера. Лампочка на кнопке служит индикатором состояния питания. Для получения дополнительной информации по индикатору кнопки включения питания см. [«Световые индикаторы состояния»](#page-29-1) [на стр.](#page-29-1) 28.
- 2 **Ряд функциональных клавиш** клавиша включения и выключения двухдисплейного отображения  $\Box$  г. клавиша включения и выключения беспроводной связи  $\Omega$ , клавиша  $\Box$ включения «У • и выключения «У • сенсорной панели, кнопки регулировки яркости, а также мультимедийные клавиши.

Для получения дополнительной информации по мультимедийным клавишам см. [«Клавиши](#page-37-1)  [управления мультимедиа» на стр.](#page-37-1) 36.

3 **Сенсорная панель** — позволяет без использования мыши перемещать указатель, перетаскивать или перемещать выбранные элементы и нажатием на поверхность выполнять щелчки правой и левой кнопкой.

Сенсорная панель поддерживает функции прокрутки, перелистывания и зумирования. Для изменения настроек сенсорной панели необходимо дважды нажать иконку **Сенсорная панель Dell**, расположенную в области уведомлений. Для получения дополнительной информации см. [«Приемы работы с сенсорнойпанелью» на стр.](#page-35-1) 34.

**ПРИМЕЧАНИЕ.** Для включения и отключения сенсорной панели необходимо нажать <Fn> и клавишу  $\langle \mathbf{S} \rangle$ , расположенную в ряду функциональных клавиш.

4 **Кнопки сенсорной панели** — выполняют функцию двойного нажатия, как и кнопки мыши.

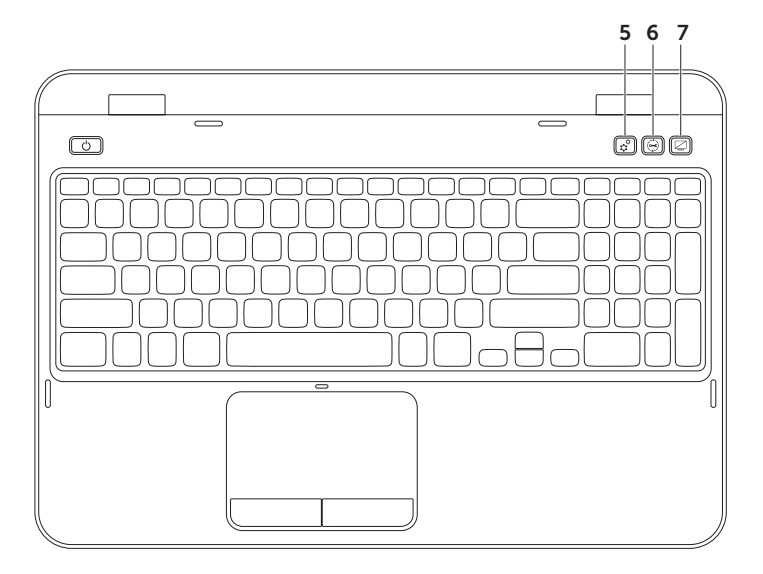

- 5 **Кнопка Windows Mobility Center**  используется для запуска Windows Mobility Center. Windows Mobility Center обеспечивает быстрый доступ к настройкам Вашего портативного компьютера, например, яркости, громкости звука, состоянию аккумулятора, беспроводного подключения и т.д.
- 6 **Кнопка Dell Support Center**  Нажмите для запуска Dell Support Center. Для получения дополнительной информации см. [«Центр поддержки Dell» на стр.](#page-61-1) 60.
- 7 **Кнопка включения / выключения дисплея**  используется для включения и отключения дисплея.
- **ПРИМЕЧАНИЕ.** Кнопки Windows Mobility Center, Dell Support Center и кнопка включения / выключения дисплея работают только на компьютерах с ОС Windows.

# <span id="page-35-1"></span><span id="page-35-0"></span>**Приемы работы с сенсорнойпанелью**

**ПРИМЕЧАНИЕ.** Некоторые приемы работы с сенсорной панелью могу т не поддерживаться по умолчанию. Для изменения настроек сенсорной панели необходимо нажать **Start** (Пуск) → **Control Panel** (Панель управления)→ **Hardware and Sound** (Звуки и аудиоустройства)→ **Devices and Printers**  (Принтеры и факсы)→ **Mouse** (Мышь).

#### **Прокрутка**

Позволяет прокручивать содержимое открытого документа. Имеются следующие функции прокрутки:

**Автоматическая вертикальная прокрутка**  позволяет прокручивать активное окно вверх или вниз.

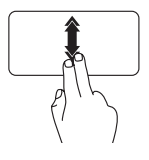

Быстро проведите двумя пальцами вверх или вниз для включения автоматической вертикальной прокрутки.

Коснитесь сенсорной панели для отключения автоматической прокрутки.

**Автоматическая горизонтальная прокрутка** — позволяет прокручивать активное окно вправо или влево.

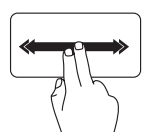

Быстро проведите двумя пальцами влево или вправо для включения автоматической горизонтальной прокрутки.

Коснитесь сенсорной панели для отключения автоматической прокрутки.
### **Зум**

Позволяет увеличить или уменьшить масштаб содержимого окна. Имеются следующие функции зума:

**Щипок** — позволяет увеличивать или уменьшать содержимое раздвигая или сдвигая пальцы на сенсорной панели.

Для увеличения:

Раздвиньте пальцы для увеличения масштаба активного окна.

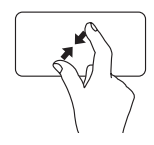

Для уменьшения: Сдвиньте пальцы для уменьшения масштаба активного окна.

### **Перелистывание**

Позволяет перелистывать содержимое окна вперед или назад в зависимости от направления движения.

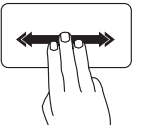

Быстро проведите тремя пальцами в нежном направлении для перелистывания содержимого активного окна.

## **Клавиши управления мультимедиа**

Клавиши управления мультимедиа расположены в ряду функциональных клавиш клавиатуры. Для их использования, нажимайте требуемую клавишу. Вы можете настроить клавиши мультимедиа с помощью утилиты **настройки системы** (BIOS) или утилиты **Windows Mobility Center**.

### **Настройка системы**

- 1. Нажмите <F2> во время выполнения программы самопроверки при включении питания (POST) для входа в утилиту настройки системы (BIOS).
- 2. В разделе **Function Key Behavior** (Назначение функциональных клавиш), выберите **Multimedia Key First** (Приоритет клавиш мультимедиа) или **Function Key First** (Приоритет функциональных клавиш).

**Function Key First** — настройка по умолчанию. Нажмите любую функциональную клавишу для выполнения назначенной функции. Для выполнения мультимедийной функции нажмите <Fn> + необходимую клавишу мультимедиа.

**Multimedia Key First** — нажмите любую клавишу мультимедиа для выполнения назначенной мультимедийной функции. Для выполнения обычной функции нажмите <Fn> + необходимую функциональную клавишу.

**ПРИМЕЧАНИЕ.** Вариант **Multimedia Key First** (Приоритет клавиш мультимедиа) активен только в операционной системе.

### **Windows Mobility Center**

- 1. Нажмите кнопку < $(*)$ >< $x$ > или кнопку Windows Mobility Center  $x^*$  для запуска утилиты Windows Mobility Center.
- 2. В пункте **Ряд функциональных клавиш**, выберите **Функциональные клавиши** или **Клавиши мультимедиа**.

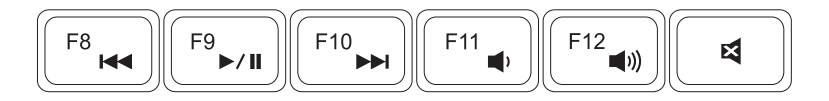

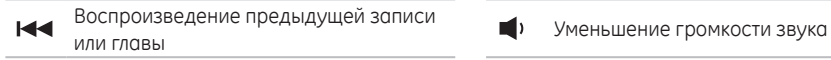

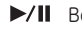

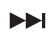

Воспроизведение следующей записи воспроизведение следующей записи<br>или главы

- 
- $\blacktriangleright$ /II Воспроизведение или пауза  $\blacktriangleright$   $\blacktriangleright$  Увеличение громкости звука
	-

### **Использование оптического привода**

**ВНИМАНИЕ. Не нажимайте сверху вниз на лоток для оптического диска в то время, когда он открывается или закрывается. Если оптический привод не используется, держите лоток закрытым.** 

**ВНИМАНИЕ. Во время воспроизведения или записи дисков не передвигайте компьютер.** 

Оптический привод используется для воспроизведения CD- и DVD-дисков. При установке диска в дисковод убедитесь, что наклейка или надпись на диске обращена вверх.

Чтобы поместить диск в оптический привод:

- 1. Нажмите кнопку извлечения лотка оптического привода.
- 2. Выдвиньте лоток оптического привода.
- 3. Поместите диск наклейкой ил надписью вверх в центр лотка и защелкните его на держателе.
- 4. Задвиньте лоток оптического привода обратно.

### **Использование кнопки аварийного извлечения**

Если кнопка извлечения лотка оптического привода не срабатывает, его можно извлечь с помощью кнопки аварийного извлечения. Для этого необходимо выполнить следующие действия:

- 1. Выключите компьютер.
- 2. Вставьте булавку или разогнутую скрепку для бумаги в отверстие, в котором расположена кнопка аварийного извлечения, и нажмите на нее до извлечения лотка оптического привода.

#### **Эксплуатация портативного компьютера Inspiron**

- диск
- ось
- лоток оптического привода
- кнопка аварийного извлечения
- кнопка извлечения лотка оптического привода

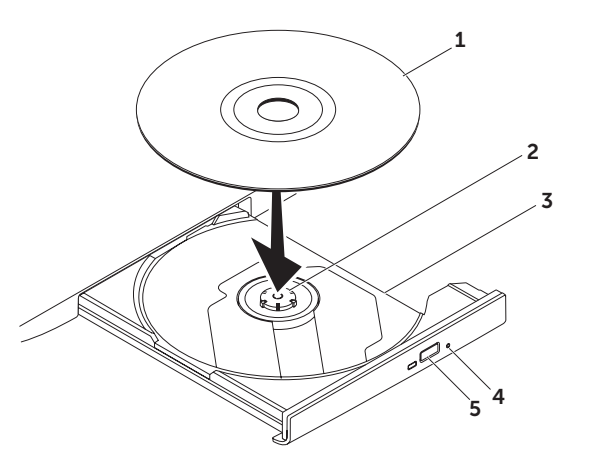

# **Дисплей**

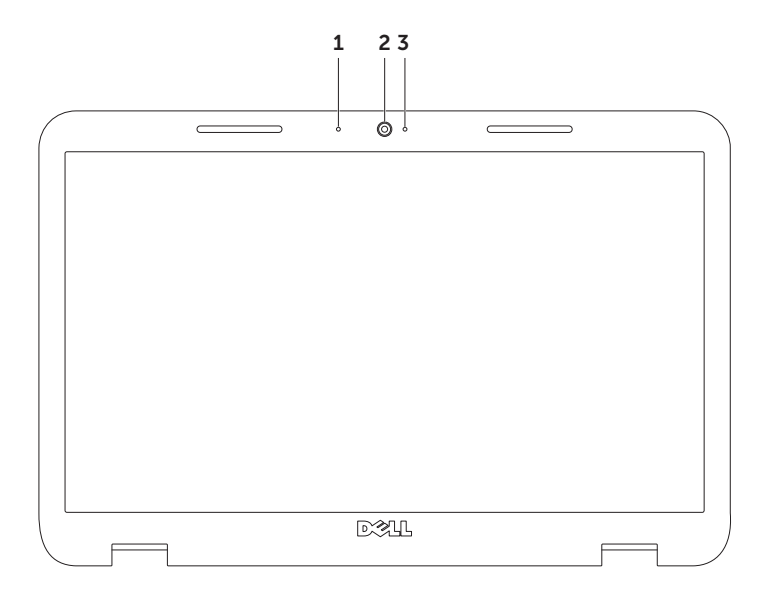

- 1 **Микрофон** обеспечивает высокое качество передачи звука при записи голоса или в режиме видеоконференции.
- 2 **Камера** встроенная камера для записи видео, проведения конференций или общения.
- 3 **Индикатор состояния камеры** используется для обозначения состояния камеры. Белый индикатор белого цвета указывает на работу камеры.

# **Удаление и замена верхней крышки (опия)**

**ОСТОРОЖНО. Перед тем как приступить к выполнению операций данного раздела, выполните указания по безопасности, прилагаемые к вашему компьютеру.**

**ОСТОРОЖНО. Перед удалением верхней крышки необходимо отключить компьютер и отсоединить от него все внешние кабели (включая адаптер переменного тока).**

Для удаления верхней крышки необходимо выполнить следующие действия:

- 1. Отключить компьютер и закрыть дисплей.
- 2. Нажмите и удержите в нажатом состоянии кнопку открывания верхней крышки и сдвиньте верхнюю крышку.
- **ПРИМЕЧАНИЕ.** Дополнительные верхние крышки можно заказать на сайте **dell.com**.

#### **Эксплуатация портативного компьютера Inspiron**

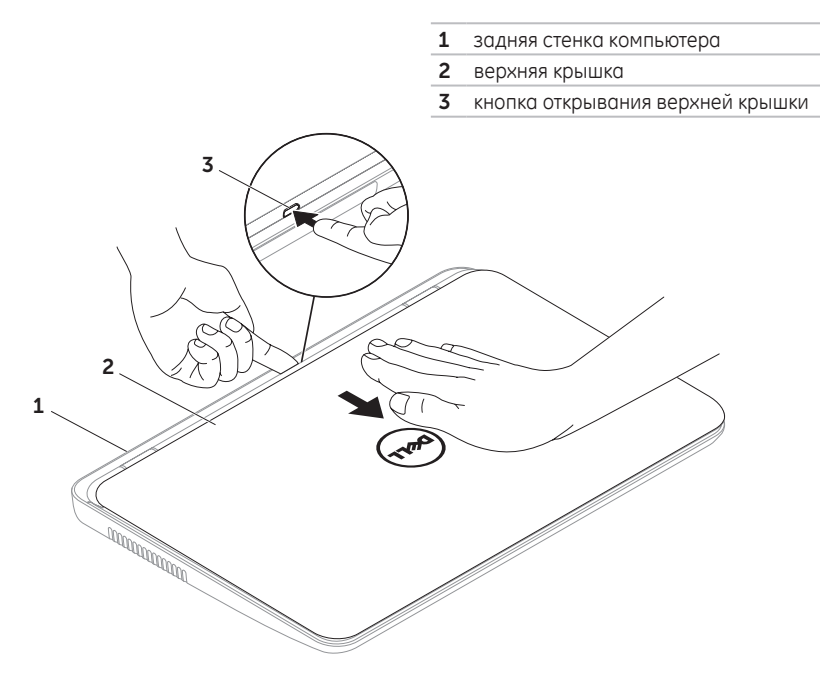

Для установки верхней крышки необходимо выполнить следующие действия:

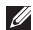

**ПРИМЕЧАНИЕ.** Убедитесь, что логотип Dell находится сзади компьютера для установке на место верхней крышки.

- 1. Совместить верхнюю крышку с задней панелью дисплея.
- 2. Задвинуть верхнюю крышку до щелчка. Убедиться в отсутствии зазоров между верхней крышкой и корпусом.

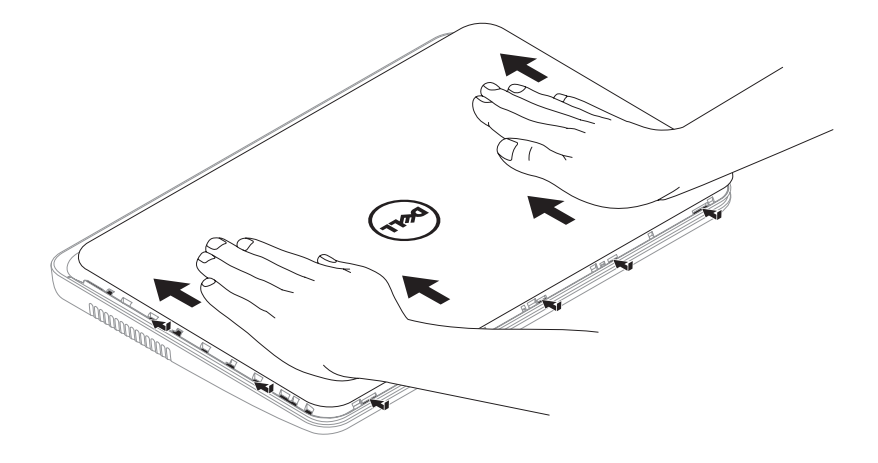

# **Извлечение и замена батареи**

- **ОСТОРОЖНО. Перед тем как приступить к выполнению операций данного раздела, выполните указания по безопасности, прилагаемые к Вашему компьютеру.**
- **ОСТОРОЖНО. Использование аккумуляторов других типов может привести к пожару или взрыву. С данным компьютером допускается использование батарей, приобретенных только у Dell. Не устанавливайте батареи из других компьютеров.**
- **ОСТОРОЖНО. Перед извлечением батареи выключите компьютер и отсоедините внешние кабели (в том числе адаптера переменного тока).**

Для извлечения аккумулятора:

- 1. Выключите компьютер и переверните его.
- 2. Вдвиньте аккумулятор в отсек до щелчка защелки отсека для аккумулятора.
- 3. Сдвиньте батарею и извлеките ее из отсека.

Для замены батареи необходимо выполнить следующие действия:

- 1. Чтобы установить аккумулятор, задвиньте его в отсек для аккумулятора до щелчка.
- 2. Затем задвиньте защелку отсека для батареи, чтобы закрыть отсек.

#### **Эксплуатация портативного компьютера Inspiron**

- защелка аккумулятора
- аккумулятор
- защелка батареи

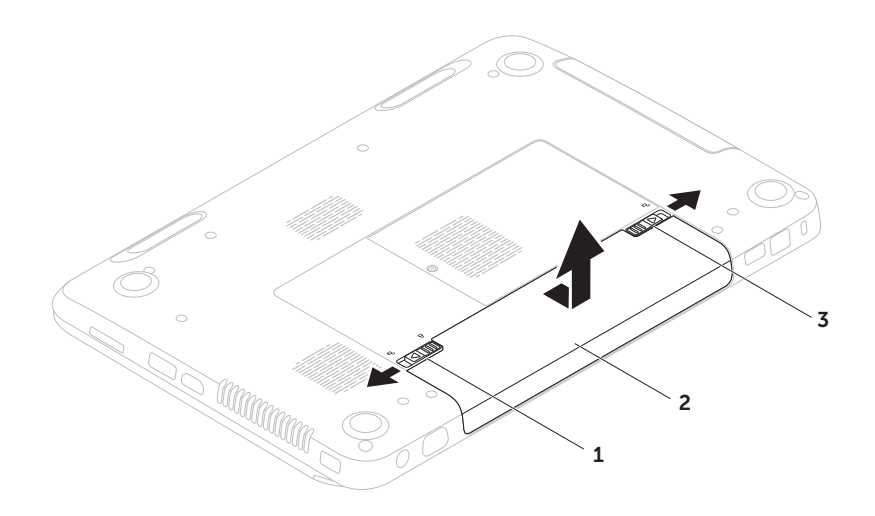

### **Программное обеспечение Распознавание лица FastAccess**

Ваш компьютер может быть снабжен функцией распознавания лица FastAccess. Данная функция позволяет обезопасить ваш компьютер Dell, с ее помощью запоминаются уникальные черты Вашего лица, которые используются при удостоверении Вашей личности в качестве автоматических регистрационных данных в тех случаях, когда Вы обычно вводите традиционные регистрационные данные (например, при входе в учетную запись Windows или на защищенные веб-страницы). Для получения дополнительной информации нажмите **Start** (Пуск) → **All Programs** (Все программы)→ **FastAccess**.

### **Производительность и связь**

Вы можете использовать ваш компьютер для создания презентаций, брошюр, открыток и электронных таблиц. Также Вы можете редактировать и просматривать цифровые фотографии и изображения. Список установленного на вашем компьютере программного обеспечения см. в Вашем заказе на приобретение.

После подключения к Интернету Вы можете открывать веб-узлы, настроить учетную запись электронной почты, загружать в Интернет и на свой компьютер файлы и т.д.

### **Развлечение и мультимедиа**

Вы можете использовать свой компьютер для просмотра видеофильмов, для игр, создания собственных CD-, DVD-дисков, прослушивания музыки и Интернет-радиостанций.

Вы можете загрузить или скопировать изображения или видео файлы из портативных устройств, например, цифровых камер и сотовых телефонов. Дополнительные приложения позволяют упорядочивать и создавать музыкальные и видеофайлы, которые можно записать на диск, сохранить на переносных устройствах, например, MP3 проигрывателях и карманных развлекательных устройствах, или воспроизводить и просматривать непосредственно на подключенном телевизоре, проекторе и оборудовании для домашнего кинотеатра.

# **Утилита резервного копирования Dell DataSafe Online Backup**

- - **ПРИМЕЧАНИЕ.** Dell DataSafe Online поддерживается только операционными системами Windows.
- **ПРИМЕЧАНИЕ.** Для быстрой загрузки/ пересылки рекомендуется использовать широкополосное соединение.

Dell DataSafe Online представляет собой автоматизированную службу архивирования и восстановления, позволяющую защищать ваши данные в случае их потери вследствие кражи компьютера, пожара или природных катастроф. К этой службе можно получить доступ, использую защищенную паролем учетную запись.

Для получения дополнительной информации посетите **DellDataSafe.com**.

Для того, чтобы назначить график резервированная:

- 1. Дважды нажмите на иконку Dell DataSafe Online • расположенную в области уведомлений.
- 2. Следуйте инструкциям на экране.

# **Dell Stage**

Программное обеспечение Dell Stage, установленное на Вашем компьютере, обеспечивает доступ к избранным медиафайлам.

Для запуска Dell Stage нажмите **Start**  (Пуск) → **All Programs** (Все программы)→ **Dell Stage**→ **Dell Stage**.

**И ПРИМЕЧАНИЕ.** Некоторые приложения Dell Stage можно запустить из меню **All Programs** (Все программы).

Dell Stage можно настроить следующим образом:

- •Переместить ярлык приложения выберите и удерживайте ярлык приложения, пока он не начнет моргать, а затем перетащите его в требуемое положение в Dell Stage.
- Свернуть перетащите окно Dell Stage в нижнюю часть экрана.
- •Персонализировать выберите иконку настроек, а затем выберите требуемую опцию.

В Dell Stage доступны следующие приложения:

- **ПРИМЕЧАНИЕ.** Некоторые приложения могут быть недоступны в зависимости от Вашего выбора при покупке компьютера.
- MUSIC используется для воспроизведения музыки или сортировки композиций по альбомам, исполнителям или названиям песен. Кроме того, Вы можете прослушивать радиопередачи из любой точки мира. Опциональное приложение Napster позволяет загружать музыкальные композиции при наличии активного подключения к сети Интернет.
- YouPaint используется для создания и редактирования графических файлов.
- •Documents обеспечивает быстрый доступ к папке Documents (Документы).
- РНОТО позволяет просматривать. сортировать или редактировать фотографии. Вы можете создавать слайд-шоу и сборники фотографий, а также загружать их на сайт **Facebook** или **Flickr** при наличии активного подключения к сети Интернет.
- DELL WEB предварительный просмотр до четырех избранных веб-страниц. Щелкните веб-страницу, чтобы открыть ее в окне вебобозревателя.
- VIDEO просмотр видеофайлов. Опциональное приложение CinemaNow позволяет приобретать или брать напрокат кинофильмы или ТВ-шоу при наличии активного подключения к сети Интернет.
- SHORTCUTS быстрый доступ к часто используемым приложениям.
- STICKYNOTES создает примечания и напоминания. Эти примечания будут отображаться на доске объявлений при следующем запуске STICKYNOTES. Кроме того, можно сохранять примечания на рабочем столе.
- Web Tile предпросмотр до четырех избранных веб-сайтов. Позволяет добавлять, редактировать или удалять предспросмотр выбранных веб-сайтов. Щелкните вебстраницу, чтобы открыть ее в окне вебобозревателя. Вы также можете создать несколько Web Tiles, используя галлерею Apps Gallery.

# **Решение проблем**

В данном разделе приводится информация по устранению неисправностей в Вашем компьютере. Если Вы не можете устранить проблему, используя следующие рекомендации, см. [«Использование утилит службы поддержки»](#page-61-0)  [на стр.](#page-61-0) 60 или раздел [«Как связаться с](#page-84-0)  [корпорацией Dell» на стр.](#page-84-0) 83.

**ОСТОРОЖНО. снимать крышку компьютера разрешается только обученным ремонтным специалистам. Для получения указаний по установке дополнительных модулей памяти см.**  *Руководство по обслуживанию* **на вебузле службы поддержки Dell по адресу support.dell.com/manuals.**

### **Звуковые коды**

При возникновении неполадок Ваш компьютера при запуске может издавать последовательность звуковых сигналов. Эта последовательность или кодовый сигнал, указывает на проблему. В этом случае необходимо записать код звукового сигнала и обратиться в Dell (см. [«Как связаться с](#page-84-0)  [корпорацией Dell» на стр.](#page-84-0) 83) за помощью.

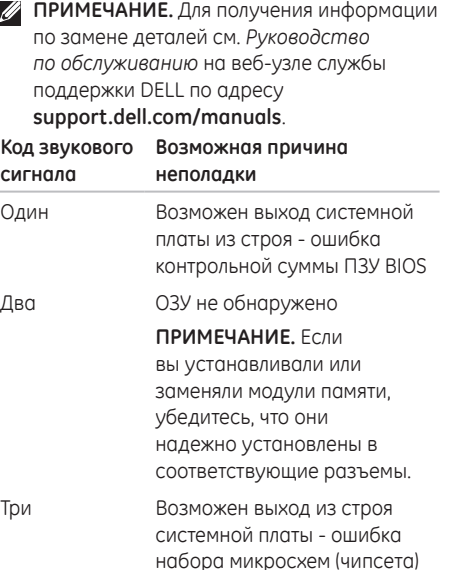

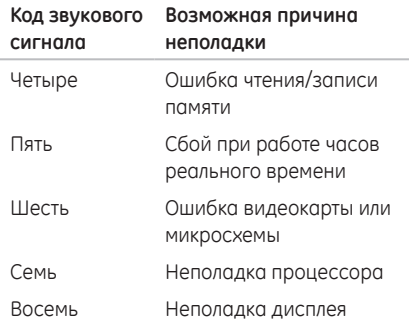

# **Проблемы с сетью**

### **Беспроводное подключение**

#### **При отсутствии беспроводного**

**подключения** — возможно, беспроводной маршрутизатор не включен или отключен в настройках компьютера.

- •Проверьте состояние Вашего беспроводного маршрутизатора и убедитесь в том, что он включен, а также в его подключении к источнику данных (кабельный модем или сетевой концентратор).
- Убедитесь, что адаптер беспроводной сети на Вашем компьютере включен (см. [«Включение и выключение беспроводного](#page-13-0)  [режима \(опция\)» на стр.](#page-13-0) 12).
- •Перезапустите соединение с беспроводным маршрутизатором (см. [«Настройка](#page-16-0)  [беспроводного подключения» на стр.](#page-16-0) 15).

**Решение проблем**

•Помехи могут блокировать или негативно влиять на сигнал беспроводного подключения. Попробуйте разместить компьютер ближе к беспроводному маршрутизатору.

### **Проводное подключение**

#### **При отсутствии проводного подключения** —

сетевой кабель может быть ненадежно подключен или поврежден.

Проверьте сетевой кабель на предмет надлежащего подключения и отсутствия повреждений.

# **Проблемы, связанные с питанием**

#### **Если световой индикатор не горит** компьютер отключен или находится в режиме гибернации, или же отсутствует электропитание.

- •Нажмите кнопку питания компьютера. Если компьютер был выключен или находился в спящем режиме, он возвратится к нормальной работе.
- Заново подключите кабель адаптера переменного тока к разъему компьютера, разъему адаптера и розетке.
- Если кабель адаптера переменного тока подключен к удлинителю, убедитесь, что удлинитель подключен к сети электропитания. При проверке компьютера на включение также не пользуйтесь стабилизаторами, разветвителями и удлинителями.
- Убедитесь в том, что электрическая розетка исправна, проверив ее при помощи иного устройства, например, светильника.
- •Проверьте соединения кабеля адаптера. Если на адаптере имеется индикатор, убедитесь в том, что он горит.
- Если проблема не устранена, свяжитесь с корпорацией Dell (см. [«Как связаться с](#page-84-0)  [корпорацией Dell» на стр.](#page-84-0) 83).

#### **Если индикатор постоянно светится белым светом и компьютер не реагирует на команды** — дисплей может не отвечать на команды.

- •Нажимайте кнопку выключения питания до выключения компьютера, затем снова нажмите эту кнопку, чтобы включить компьютер.
- Если проблема не устранена, свяжитесь с корпорацией Dell (см. [«Как связаться с](#page-84-0)  [корпорацией Dell» на стр.](#page-84-0) 83).

#### **Если индикатор питания мигает белым**

**цветом** — компьютер находится в ждущем режиме или дисплей не отвечает.

- •Нажмите кнопку питания на клавиатуре, передвиньте указатель курсора на сенсорной панели с помощью пальца или подключенной мыши или нажмите любую клавишу на клавиатуре, чтобы возобновить нормальную работу.
- Если на дисплее не появилось изображение, нажмите кнопку питания до отключения компьютера, а затем повторно включите его.
- Если проблема не устранена, свяжитесь с корпорацией Dell (см. [«Как связаться с](#page-84-0)  [корпорацией Dell» на стр.](#page-84-0) 83).

#### Наличие помех, ухудшающих качество приема на Вашем компьютере - означает действие постороннего сигнала, который создает помехи, прерывая или блокируя другие сигналы. Возможные причины помех.

- Удлинители кабелей мыши, клавиатуры **PNHOTNU N**
- Слишком большое количество устройств, подключенных к удлинителю.
- Несколько сетевых фильтров подключено к одной розетке.

# Проблемы, связанные С ПОМЯТЬЮ

#### Если отображается сообщение о нелостаточном объеме памяти -

- сохраните и закройте все файлы, а также закройте все неиспользуемые программы и поверьте, помогло ли это решить проблему.
- Минимальные требования к памяти указаны в документации по программному обеспечению. Если необходимо. установите дополнительные модули памяти (см. Руководство по эксплуатации), расположенное по адресу support.dell.com/manuals).
- Вставьте модули памяти в соответствующие разъемы (см. Руководство по обслуживанию на веб-узле support.dell.com/manuals).
- Если проблема не устранена, свяжитесь с корпорацией Dell (см. «Как связаться с корпорацией Dell» на стр. 83).

#### При наличии проблем с памятью компьютера -

- Запустите утилиту диагностики Dell Diagnostics (см. «Программа Dell Diganostics» на стр. 63)
- Если проблема не устранена, свяжитесь с корпорацией Dell (см. «Как связаться с корпорацией Dell» на стр. 83).

### <span id="page-58-0"></span>Зависание компьютера и неисправности программного обеспечения

Если компьютер не запускается - убедитесь. что кабель питания належно полключен к компьютеру и розетке электропитания.

#### Если программа перестает отвечать -

завершите программу:

- 1. Нажмите <Ctrl><Shift><Esc> одновременно.
- 2. Перейдите на вкладку Приложения.
- 3. Выберите программу, которая не отвечает на запросы
- 4. Нажмите кнопку Завершить задачу.

#### Если программа часто прекращает

работу - см. документацию на программное обеспечение. Если необходимо, удалите и заново установите программу.

И ПРИМЕЧАНИЕ. Инструкции по установке программного обеспечения обычно приводятся в документации или на компакт-диске с ПО.

Если компьютер перестает отвечать на команды или отображается экран темносинего цвета -

#### ВНИМАНИЕ, Если Вы не смогли завершить работу системы, данные могут быть потеряны.

Если компьютер не реагирует на нажатие клавиш на клавиатуре или перемещение указателя при помощи сенсорной панели или мыши, нажмите кнопку питания не менее чем на 8-10 секунд. пока компьютер не выключится. затем перезагрузите компьютер.

#### Если программа разработана для использования с более ранней версией операционной системы Microsoft Windows -

запустите Мастер совместимости программ (Program Compatibility Wizard), Macrep совместимости программ настраивает приложение таким образом, что оно запускается в среде, схожей с более ранней версией операционной системы Microsoft Windows.

Для запуска Мастера совместимости программ:

- 1. Нажмите Start (Пуск) → Control Panel (Панель управления) -> Programs (Программы)→ Run programs made for previous versions of Windows (3anyck программ разработанных для предыдущих версий Windows)
- 2. В окне приветствия нажмите кнопку Далее.
- 3. Следуйте инструкциям на экране.

#### Если возникают другие проблемы с программным обеспечением.

- сразу же создайте резервные копии файлов.
- Используйте антивирусное программное обеспечение для проверки жестких дисков ИЛИ КОМПОКТ-ДИСКОВ.
- Сохраните и закройте все открытые файлы или программы, а затем завершите работу компьютера с помощью меню Пуск (\*).
- •Прочитайте документацию по программе или обратитесь к производителю за информацией по устранению неисправностей:
	- Убедитесь, что программа совместима с операционной системой, установленной на Вашем компьютере.
	- Убедитесь, что Ваш компьютер соответствует минимальным требованиям к оборудованию, необходимым для запуска программного обеспечения. См. необходимую информацию в документации по программе.
	- Убедитесь, что программа была правильно установлена и настроена.
	- Убедитесь, что работа драйверов устройств не противоречит программе.
- Если необходимо, удалите и заново установите программу.
- Запишите все отображаемые сообщения об ошибках, для того чтобы упростить выявление неисправности при обращении в Dell.

# <span id="page-61-0"></span>**Использование утилит службы поддержки**

# **Центр поддержки Dell**

#### **Здесь Вы можете получить поддержку по любому вопросу.**

**Центр поддержки Dell** предоставляет системные уведомления, утилиты по улучшению производительности, системную информацию, а также ссылки на другие утилиты и диагностические сервисы Dell.

Чтобы запустить приложение, нажмите кнопку Dell Support Center → на вашей клавиатуре или click **Start** (Пуск)→ **All Programs** (Все программы)→ **Dell**→ **Dell Support Center**→ **Launch Dell Support Center** (Запустить Dell Support Center ).

На домашней странице **Центра поддержки Dell** отображается номер модели Вашего компьютера, сервисный номер, номер экспресс-обслуживания, информация о гарантийном обслуживании, а также уведомления для улучшения производительности Вашего компьютера.

Ссылки на домашней странице позволяют получить доступ к следующим утилитам:

**PC Checkup** — позволяет осуществлять диагностику аппаратного обеспечения, выявлять программы, занимающие наибольшее количество места на жестком диске, а также следить за ежедневными изменениями Вашего компьютера.

#### **Утилиты PC Checkup**

•**Drive Space Manager (Менеджер свободного дискового пространства)**  позволяет управлять жесткими дисками с помощью графического отображения занимаемого каждым типом файлов количества свободного пространства.

• Performance and Configuration History (История производительности и конфигураций) - позволяет осуществлять мониторинг событий в системе в течение длительного времени. Отображает информацию, полученную в результате сканирования аппаратного обеспечения, тестирования системы, изменения конфигурации, информацию о критических событиях и точках восстановления

Detailed Sustem Information (Подробная информация о системе) - предоставляет подробную информацию об аппаратном обеспечении и конфигурации операционной системы; обеспечивает доступ к копиям договоров на оказание технического обслуживания, гарантийной информации, а также информации о возможных вариантах гарантийной замены старого оборудования.

**Get Help (Помощь)** — доступ к опциям технической поддержки Dell, поддержки клиентов, обучающим программам, онлайнутилитам, руководству пользователя,

гарантийной информации, ответам на часто задаваемые вопросы и т. д.

Backup and Recovery (Резервное копирование и восстановление) — позволяет создавать диск для восстановления системы, запустить программу восстановления, а также обеспечивает доступ к утилите резервного копирования файлов в режиме онлайн.

#### **System Performance Improvement** Offers (Предложения по улучшению производительности системы) -

предоставляет информацию о программных и аппаратных решениях, которые помогут улучшить производительность Вашей системы.

Для получения дополнительной информации о Центре поддержки Dell, а также загрузки и УСТАНОВКИ ДОСТУПНЫХ УТИЛИТ ПОСЕТИТЕ СТОАНИЦУ DellSupportCenter.com.

# **My Dell Downloads** (Мои загрузки Dell)

**24 ПРИМЕЧАНИЕ.** Утилита My Dell Downloads может быть доступна не во всех регионах.

Для некоторого программного обеспечения, установленного на Вашем компьютере. отсутствуют резервные CD- или DVD-диски. Это программное обеспечение доступно на сайте My Dell Downloads. С данного веб-сайта Вы можете загрузить доступное программное обеспечение для переустановки или создания собственного диска с резервной копией.

Чтобы зарегистрироваться и использовать Mu Dell Downloads:

- 1. Перейдите на страницу DownloadStore dell com/media
- 2. Для регистрации и загрузки программного обеспечения следуйте инструкциям. появляющимся на экране.
- 3. Выполните переустановку или создайте диск с резервной копией программного обеспечения для последующего использования.

# Поиск и устранение неисправностей оборудования

Если устройство не обнаружено во время настройки операционной системы или обнаружено, но неправильно настроено. Вы можете воспользоваться функцией Hardware Troubleshooter, чтобы решить проблему НАСОВМАСТИМОСТИ

Чтобы запустить поиск и устранение неисправностей оборудования, выполните указанные ниже действия:

- 1. Нажмите Пуск  $\bigoplus$  Справка и поддержка.
- 2. Введите Поиск и устранение неисправностей оборудования в поле поиска и нажмите <Enter> для запуска поиска.
- 3. В окне результатов поиска выберите пункт, содержащий наилучшее описание проблемы, и выполните действия по устранению неисправности.

# <span id="page-64-0"></span>Программа Dell Diagnostics

Если у Вас возникли проблемы связанные с вашим компьютером, выполните проверки. указанные в разлеле «Зависание компьютера и неисправности программного обеспечения» на стр. 57 и запустите утилиту диагностики Dell Diganostics перед тем, как связаться с корпорацией Dell для получения технической ПОЛЛАРЖКИ

Убедитесь, что устройство, которое необходимо протестировать отображается в настройках СИСТАМЫ И ЯВЛЯАТСЯ ОКТИВНЫМ ЛЛЯ ВХОЛО В УТИЛИТУ настройки системы (BIOS) необходимо включить (или перезагрузить) Ваш компьютер и нажать <F2> когла на экране появится логотип Dell

### **Запуск утилиты Dell Diagnostics**

При запуске диагностической утилиты Dell Diagnostics компьютер автоматически запускает тест системы перед загрузкой -Enhanced Pre-boot System Assessment (ePSA). Он представляет собой серию встроенных диагностических тестов, во время которых проверяются системная плата, клавиатура, дисплей, память, жесткий диск и т.д.

- 1. Включите (или перезагрузите) компьютер.
- 2. Когда появится логотип DELL, немедленно нажмите клавишу <F12>.
- И ПРИМЕЧАНИЕ. Если после длительного ожидания появляется логотип системы. подождите еще до тех пор, пока не появится рабочий стол Microsoft Windows: после этого выключите компьютер и попробуйте еще раз.
- 3. Выберите пункт Diagnostics (Диагностика) в загрузочном меню и нажмите клавишу  $<$ Fnter $>$

Во время проверки отвечайте на вопросы, отображаемые на экране.

• Если обнаружен какой-либо сбой, компьютер останавливается и выдает звуковой сигнал. Для остановки теста и перезагрузки компьютера нажмите <n>; для продолжения нажмите <u>; для повторного выполнения **ТАСТО НОЖМИТА СГУ** 

- •При обнаружении неисправности в ходе теста системы перед загрузкой сохраните код(ы) ошибки и свяжитесь с корпорацией Dell (для получения дополнительной информации см. [«Как связаться с корпорацией Dell» на](#page-84-0)  [стр.](#page-84-0) 83).
- Если тест системы перед загрузкой выполнен успешно, появится сообщение "Do you want to run the remaining memory tests? This will take about 30 minutes or more. Do you want to continue? (Recommended)." «Вы хотите выполнить остальные тесты памяти? Их выполнение займет примерно 30 минут или больше. Желаете продолжить (рекомендуется)?»
- •При наличии проблем с модулями памяти нажмите <u>, в противном случае нажмите <n>. Отобразится следующее сообщение: "Enhanced Pre-boot System Assessment Complete" «Тест системы перед загрузкой выполнен успешно».

Нажмите <Exit> для перезагрузки.

# **Восстановление Вашей операционной системы**

Вы можете восстановить операционную систему на Вашем компьютере следующими способами:

**ВНИМАНИЕ. Использование утилиты Dell Factory Image Restore или диска с операционной системой полностью удаляет все файлы данных на вашем компьютере. Прежде чем использовать данные функции, создайте резервную копию всех данных, если это возможно.**

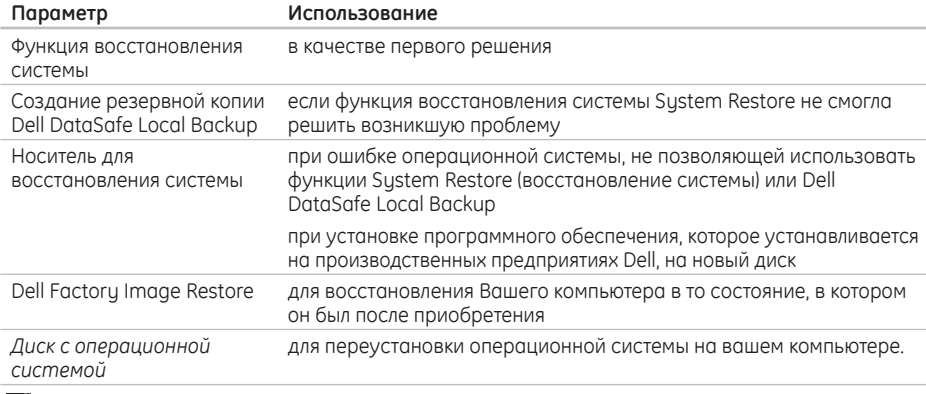

**ПРИМЕЧАНИЕ.** Диск с *операционной системой* может не входить в комплект поставки.

# Восстановление системы

Операционная система Microsoft Windows имеет опцию восстановления системы. которая позволяет вернуть систему в прежнее рабочее состояние (не затрагивая файлы данных) при неудовлетворительном рабочем состоянии компьютера в результате изменения аппаратного или программного обеспечения или настроек системы. Любые изменения. внесенные на компьютер при восстановлении системы, можно отменить.

ВНИМАНИЕ. Регулярно создавайте резервные копии данных. Функция восстановления системы не отслеживает изменения в файлах данных и не восстанавливает эти файлы.

### Запуск функции восстановления

- 1. Нажмите кнопку Пуск (2).
- 2. В поле поиска введите System Restore (Восстановление системы) и нажмите  $<$ Fnter $>$
- ПРИМЕЧАНИЕ. Может появиться окно Контроль учетных записей ПОЛЬЗОВАТАЛАЙ ЕСЛИ ВЫ ФЕЛОРТАСЬ администратором, выберите Продолжить. В противном случае обратитесь к администратору для выполнения необходимой операции.
- 3. Нажмите Далее и следуйте инструкциям на экране.

В случае если функция восстановления не помогла решить проблему, возможна отмена последнего восстановления системы.

### Отмена последнего восстановления СИСТАМЫ

- ПРИМЕЧАНИЕ. Перед отменой последнего  $\mathscr{M}$ восстановления системы сохраните и закройте все открытые файлы и завершите работу всех открытых программ. Не изменяйте, не открывайте и не удаляйте файлы и программы до завершения ВОССТОНОВЛАНИЯ СИСТАМЫ
- 1. Нажмите кнопку Пуск  $\bigoplus$ .
- 2. В поле поиска введите System Restore (Восстановление системы) и нажмите  $\n  $\mathsf{Enter}$$
- 3. Нажмите Отменить последнее восстановление, затем Далее.

### Программа для создания резервной копии Dell DataSafe Local Backup

- ВНИМАНИЕ. В результате использования функции создания резервной копии Dell будут полностью удалены все ланные на жестком лиске, включая все программы и драйверы, установленные после приобретения компьютера. Созлайте лиск лля восстановления перел использованием утилиты Dell DataSafe Local Backup. Используйте функцию создания резервной копии Dell DataSafe Local Backup только в том случае, если с помощью функции восстановления системы не удалось решить проблему с операционной системой.
- ВНИМАНИЕ, Несмотря на то, что функция создания резервной копии Dell DataSafe Local Backup разработана для сохранения файлов данных на Вашем компьютере, рекомендуется создать резервную копию файлов данных перед использованием этой функции.

**ПРИМЕЧАНИЕ.** Утилита Dell DataSafe Local Backup может быть недоступна в некоторых регионах.

**ПРИМЕЧАНИЕ.** Если функция создания резервной копии Dell DataSafe отсутствует на Вашем компьютере, используйте функцию восстановления заводского образа Dell (см. [«Утилита](#page-72-0)  [для восстановления заводского образа](#page-72-0)  [Dell» на стр.](#page-72-0) 71) для восстановления операционной системы.

Вы можете использовать функцию создания резервной копии Dell DataSafe для восстановления рабочего состояния вашего жесткого диска, которое было при покупке компьютера, сохраняя файлы данных.

Функция создания резервной копии Dell DataSafe позволяет Вам:

- Создать резервную копию и восстановить компьютер в предыдущее рабочее состояние
- Создать диск для восстановления системы

### **Dell DataSafe Local Backup Basic**

Для восстановления заводского образа без удаления файлов данных необходимо выполнить следующие действия:

- 1. Выключите компьютер.
- 2. Отключить все устройства (USB-накопители, принтер и т.д.), подключенные к компьютеру, а также удалить любое установленное после приобретения компьютера аппаратное обеспечение.
- **ПРИМЕЧАНИЕ.** Не отключайте адаптер переменного тока.
- 3. Включите компьютер.
- 4. При появлении логотипа Dell нажмите клавишу <F8> несколько раз для получения доступа к окну **Дополнительные параметры загрузки**.
- **ПРИМЕЧАНИЕ.** Если после длительного ожидания появляется логотип системы, подождите еще до тех пор, пока не появится рабочий стол Microsoft Windows; после этого выключите компьютер и попробуйте еще раз.
- 5. Выберите **Восстановить компьютер**.
- 6. Выберите опцию **Dell DataSafe Restore and Emergency Backup** (Функция восстановления данных Dell DataSafe и аварийного копирования данных) из меню **Дополнительные параметры загрузки** и следуйте инструкциям, появляющимся на экране.
- **ПРИМЕЧАНИЕ.** Процесс восстановления  $\mathscr N$ может занять час или более в зависимости от объемов данных, которые необходимо восстановить.
- **ПРИМЕЧАНИЕ.** Дополнительная  $\mathscr{M}$ информация доступна в статье 353560 Базы знаний, расположенной по адресу **support.dell.com**.

### **Обновление до версии Dell DataSafe Local Backup Professional**

**ПРИМЕЧАНИЕ.** Программа Dell DataSafe Local Backup Professional может быть установлена на Вашем компьютере, если Вы заказали ее в момент совершения покупки.

Dell DataSafe Local Backup Professional предоставляет дополнительные функции, которые позволяют:

- создавать резервную копию и восстановить компьютер в зависимости от типов файлов
- создавать резервную копию файлов на локальных устройствах хранения
- осуществлять резервное копирование по расписанию

Для обновления системы до версии Dell DataSafe Local Backup Professional необходимо выполнить следующие действия:

- 1. Дважды нажать на иконку Dell DataSafe Local Backup **C**, расположенную в области уведомлений.
- 2. Нажать **Upgrade Now!** (Обновить сейчас!).
- 3. Следовать инструкциям на экране.

### Носитель для восстановления системы

ВНИМАНИЕ. Несмотря на то, что диск для восстановления системы предназначен для сохранения файлов данных на Вашем компьютере, рекомендуется создать резервную копию файлов данных перед использованием диска для **ROCCTOHORAGHMS CMCTOMLL** 

Вы можете использовать лиск лля восстановления системы созланный с использованием программы Dell DataSafe Local Backup, чтобы вернуть жесткий диск в то рабочее состояние в котором он находился при покупке компьютера, сохраняя при этом данные НА СВОРМ КОМПЬЮТРОР

Используйте диск для восстановления данных в следующих случаях:

- При ошибке операционной системы, не позволяющей использовать опия для восстановления системы, установленные на Вашем компьютере.
- При ошибке жесткого диска, которая не позволяет восстановить данные.

Для восстановления заводского образа с помощью носителя для восстановления системы необходимо выполнить следующие действия:

- 1. Вставьте диск для восстановления системы или USB-носитель и перезагрузить компьютер.
- 2. Когда на экране появится логотип DELL. сразу нажмите клавишу <F12>.
- ПРИМЕЧАНИЕ. Если после длительного Ø ожидания появляется логотип системы, подождите еще до тех пор, пока не появится рабочий стол Microsoft Windows: после этого выключите компьютер и попробуйте еще раз.
- 3. Выберите нужное устройство загрузки из списка и нажмите <Enter>.
- 4. Следуйте инструкциям на экране.
# <span id="page-72-0"></span>**Утилита для восстановления заводского образа Dell**

**ВНИМАНИЕ. В результате использования функции восстановления заводского образа Dell будут полностью удалены все данные на жестком диске, включая все программы и драйверы, установленные после приобретения компьютера. Прежде чем использовать данную функцию, создайте резервную копию всех данных, если это возможно. Используйте функцию восстановления заводского образа Dell только в том случае, если с помощью функции восстановления системы не удалось решить проблему с операционной системой.**

**ПРИМЕЧАНИЕ.** Функция восстановления заводского образа Dell может быть недоступна в некоторых странах, а также на некоторых компьютерах.

**ПРИМЕЧАНИЕ.** Если функция восстановления заводской копии Dell Factory Image Restore отсутствует на Вашем компьютере, используйте функцию

создания локальной копии Dell DataSafe (см. [«Программа для создания резервной](#page-68-0)  [копии Dell DataSafe Local Backup» на](#page-68-0)  [стр.](#page-68-0) 67), чтобы восстановить вашу операционную систему.

Используйте функцию восстановления заводского образа Dell только в качестве последнего способа восстановления операционной системы. Данные функции возвращают жесткий диск в состояние, в котором он находился при покупке компьютера. Любые программы или файлы, установленные после приобретения компьютера, включая файлы данных, будут окончательно удалены с жесткого диска. Файлами данных являются документы, электронные таблицы, сообщения электронной почты, цифровые фотографии, музыкальные файлы и т.д. Прежде чем использовать функцию восстановления заводского образа Dell, создайте резервную копию всех данных, если это возможно.

## **Запуск функции восстановления заводского образа Dell**

- 1. Включите компьютер.
- 2. При появлении логотипа Dell нажмите клавишу <F8> несколько раз для получения доступа к окну **Дополнительные параметры загрузки**.
- 

**ПРИМЕЧАНИЕ.** Если после длительного ожидания появляется логотип системы, подождите еще до тех пор, пока не появится рабочий стол Microsoft Windows; после этого выключите компьютер и попробуйте еще раз.

- 3. Выберите **Восстановить компьютер**. Появится окно «Параметры восстановления системы».
- 4. Выберите раскладку клавиатуры и нажмите кнопку **Далее**.
- 5. Для получения доступа к параметрам восстановления войдите в систему, используя учетную запись локального пользователя. Для получения доступа к командной строке введите administrator (администратор) в поле «Имя пользователя», а затем нажмите кнопку **OK**.
- 6. Нажмите **Dell Factory Image Restore** (Восстановление заводского образа Dell). Появится окно приветствия программы **восстановления заводского образа Dell**.
- **ПРИМЕЧАНИЕ.** В зависимости от конфигурации следует выбрать **Dell Factory Tools** (Заводские инструменты Dell), а затем **Dell Factory Image Restore** (Восстановление заводского образа Dell).

#### 7. Нажмите кнопку **Далее**.

Появится окно «Подтверждение удаления данных».

- **И ПРИМЕЧАНИЕ.** Если Вы не хотите выполнять восстановление заводского образа, нажмите **Cancel** (Отмена).
- 8. Отметьте флажком окошко для подтверждения необходимости форматирования жесткого диска и восстановления заводского образа системы, затем нажмите **Next** (Далее).

Начнется процесс восстановления, который длится 5 минут или более. Когда будет восстановлено заводское состояние операционной системы и установленных на заводе приложений, появится соответствующее сообщение.

9. Нажмите кнопку **Finish** (Готово) для перезагрузки компьютера.

# <span id="page-75-0"></span>**Получение поддержки**

При наличии неполадок в работе компьютера необходимо выполнить следующие действия для диагностики и устранения проблемы:

- 1. см. [«Решение проблем» на стр.](#page-53-0) 52 для получения информации и описания процедур, имеющих отношение к проблемам, возникающим с вашим компьютером.
- 2. см. [«Программа Dell Diagnostics» на](#page-64-0)  [стр.](#page-64-0) 63, чтобы узнать, как запускать диагностические тесты.
- 3. Заполните форму в разделе [«Диагностический перечень» на стр.](#page-83-0) 82.
- 4. Используйте широкий набор онлайнуслуг Dell, доступных на веб-узле службы поддержки Dell (**support.dell.com**), для получения помощи в установке оборудования и при решении проблем. см. [«Онлайн-услуги» на стр.](#page-77-0) 76 для изучения более полного списка онлайн-услуг службы поддержки Dell Support.
- 5. Если после выполнения предыдущих шагов проблема не была решена, см. [«Перед](#page-82-0)  [звонком» на стр.](#page-82-0) 81.
- **ПРИМЕЧАНИЕ.** Свяжитесь со службой технической поддержки Dell по стационарному телефону или через компьютер, чтобы специалисты службы поддержки смогли помочь Вам в выполнении необходимых действий.
- 
- **ПРИМЕЧАНИЕ.** Система с использованием кода экспресс-обслуживания Dell может быть доступна не во всех странах.

<span id="page-76-0"></span>После подсказки автоматической телефонной системы Dell введите Ваш код экспрессобслуживания для перевода своего звонка непосредственно к обслуживающему персоналу. Если Вы не располагаете кодом экспресс-обслуживания, откройте папку Dell Accessories (Дополнительное программное обеспечение Dell), дважды нажмите иконку Express Service Code (код экпрессобслуживания) и следуйте указаниям.

И ПРИМЕЧАНИЕ. Некоторые из служб могут быть недоступны за пределами континентальной части США. Информацию о доступных справочных средствах можно получить в местном представительстве корпорации Dell.

# Служба технической поддержки и служба поддержки покупателей

Служба технической поддержки Dell ответит на Ваши вопросы относительно аппаратного обеспечения Dell. Для быстрых и точных ответов на запросы клиентов персонал нашей службы поддержки использует автоматизированную систему диагностики.

Чтобы узнать, как связаться со службой технической поддержки Dell, см. «Перед звонком» на стр. 81, где Вы найдете контактную информацию для вашего региона или посетите веб-узел support.dell.com.

# <span id="page-77-1"></span>**DellConnect**

DellConnect — это простая утилита для оперативного доступа к Вашему компьютеру специалистами службы поддержки Dell при помощи широкополосного соединения, диагностики вашей проблемы и устранения ее полностью под Вашим контролем. Для получения дополнительной информации посетите **dell.com/DellConnect**.

# <span id="page-77-0"></span>**Онлайн-услуги**

Информацию о продуктах и услугах Dell можно получить на следующих веб-узлах:

- **dell.com**
- **dell.com/ap** (только для стран Азиатско-Тихоокеанского региона)
- **dell.com/jp** (только для Японии)
- **euro.dell.com** (только для Европы)
- **dell.com/la** (для стран Латинской Америки и Карибского бассейна)
- **dell.ca** (только для Канады)

<span id="page-78-0"></span>Связаться со службой технической поддержки Dell можно на следующих веб-узлах и по следующим адресам электронной почты:

## **Веб-узлы службы технической поддержки Dell**

- **support.dell.com**
- **support.jp.dell.com** (только для Японии)
- **support.euro.dell.com** (только для Европы)
- **supportapj.dell.com** (только для стран Азиатско-Тихоокеанского региона)

## **Электронный адрес службы поддержки Dell**

- **mobile\_support@us.dell.com**
- **support@us.dell.com**
- **la-techsupport@dell.com** (только для стран Латинской Америки и Карибского бассейна)
- **apsupport@dell.com** (только для стран Азиатско-Тихоокеанского региона)

#### **Электронные адреса отдела маркетинга и продаж Dell**

- **apmarketing@dell.com** (только для стран Азиатско-Тихоокеанского региона)
- **sales\_canada@dell.com** (только для Канады)

#### **FTP-сервер с анонимным доступом**

• **ftp.dell.com**

Зайдите как пользователь anonymous, используя в качестве пароля свой адрес электронной почты.

# **Автоматическая система отслеживания заказа**

Для проверки состояния вашего заказа продуктов Dell посетите сайт **support.dell.com** или позвоните в автоматическую службу отслеживания заказа. Система попросит указать сведения, необходимые для идентификации Вашего заказа и подготовки соответствующего отчета.

Если при выполнении Вашего заказа были допущены ошибки, например пропущенные элементы, ошибочно вложенные элементы или ошибки в счете, следует связаться с Dell и получить соответствующую помощь. Во время звонка следует иметь на руках свой счет или упаковочный лист.

Чтобы узнать телефонный номер для вашего региона, см. [«Как связаться с корпорацией](#page-84-0)  [Dell» на стр.](#page-84-0) 83.

# **Информация о продуктах**

Если Вам необходима информация о дополнительных продуктах Dell или Вы желаете разместить заказ, посетите веб-сайт Dell, расположенный по адресу **dell.com**. Чтобы узнать телефонный номер для вашего региона или связаться со специалистом по продажам, см. [«Как связаться с корпорацией Dell» на](#page-84-0)  [стр.](#page-84-0) 83.

# <span id="page-80-0"></span>**Возврат изделий для выполнения гарантийного ремонта или возмещения их стоимости**

Все изделия, возвращаемые для гарантийного ремонта или возмещения стоимости, необходимо подготовить следующим образом:

**ПРИМЕЧАНИЕ.** Перед возвратом продукции  $\mathscr{M}$ Dell необходимо убедиться в наличии резервной копии информации, хранящейся на жестком диске (дисках) или любых других носителях. Удалите всю конфиденциальную, частную и личную информацию, извлеките все сменные носители информации, такие как гибкие диски, компакт-диски или медиа-карты. Компания Dell не несет ответственность за любую вашу личную, частную или секретную информацию, потерю или повреждение данных, потерю или повреждение извлекаемых носителей, которые могут быть включены в комплект возврата.

- 1. Свяжитесь с Dell для получения номера разрешения на возврат оборудованияи четко напишите его в заметном месте на внешней стороне коробки. Чтобы узнать телефонный номер для вашего региона, см. [«Как связаться с корпорацией Dell» на](#page-84-0)  [стр.](#page-84-0) 83.
- 2. Приложите копию счета и письмо с объяснением причины возврата.
- 3. Приложите копию >Перечня диагностических проверок (см. [«Диагностический перечень» на](#page-83-0)  [стр.](#page-83-0) 82), указав тесты, которые вы >прошли и все сообщения об ошибках, выданных диагностической утилитой Dell Diagnostics (см. [«Программа Dell Diagnostics» на стр.](#page-64-0) 63).
- 4. Если возврат осуществляется в счет кредита, то необходимо приложить все дополнительные принадлежности, прилагаемые к изделию (кабели адаптера переменного тока, программное обеспечение, руководства и т.д.).
- 5. Упакуйте оборудование в оригинальную упаковку (или аналогичным образом).

**Получение поддержки**

**ПРИМЕЧАНИЕ.** Доставка производится за счет пользователя. Клиент также несет ответственность за страхование возвращаемого изделия и принимает во внимание риск его утери во время доставки в Dell. Пакеты, отправляемые наложенным платежом (C.O.D.), не принимаются.

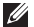

**ПРИМЕЧАНИЕ.** Посылки, при отправке которых не было выполнено любое из этих требований, не принимаются почтовой службой корпорации Dell и отсылаются обратно.

## <span id="page-82-1"></span><span id="page-82-0"></span>**Перед звонком**

**ПРИМЕЧАНИЕ.** Перед звонком в Dell подготовьте Ваш код экспресс-обслуживания. С помощью этого кода автоматическая телефонная служба поддержки сможет быстро соединить Вас с нужным специалистом. Также Вас могут попросить указать метку обслуживания компьютера.

#### **Расположение кода производителя и кода экспресс-обслуживания**

Код производителя и код экспресс-обслуживания указаны на наклейке, расположенной на нижней стороне Вашего компьютера.

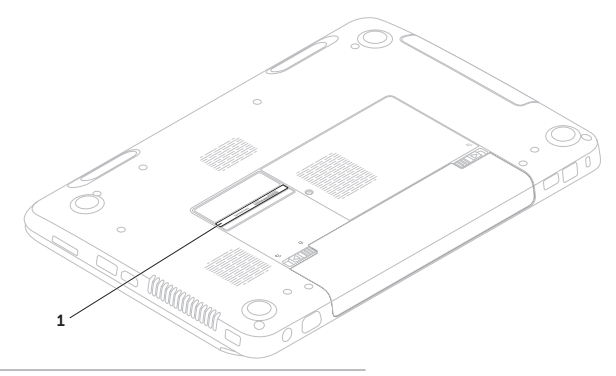

1 Код экспресс-обслуживания и код производителя

<span id="page-83-1"></span>Не забудьте заполнить следующий диагностический контрольный список. Перед звонком в службу технической поддержки Dell следует включить компьютер и во время разговора находиться рядом с ним. Вас также могут попросить набрать некоторые команды на клавиатуре, передавать подробную информацию во время выполнения операций или выполнить другие действия по устранению неисправностей, осуществление которых возможно только на самом компьютере. Убедитесь в наличии документации по компьютеру.

#### <span id="page-83-0"></span>Диагностический перечень

- $\bullet$   $M$ <sub>Mg</sub>.
- Дата заполнения:
- $A$
- Номер телефона:
- Метка обслуживания (штриховой код в нижней части компьютера):
- Экспресс-код техобслуживания:
- Номер разрешения на возврат товара (если он предоставлен специалистом службы поллержки Dell)·
- Операционная система и версия:
- Устройства:
- Платы расширения:
- Вы подключены к сети? Да/Нет
- Тип сети, версия и используемая сетевая  $nnATO$
- Программы и их версии:

<span id="page-84-1"></span>Для определения содержимого файлов запуска Вашего компьютера см. документацию на операционную систему. Если компьютер подключен к принтеру, следует напечатать каждый файл. В противном случае необходимо записать содержимое каждого файла, прежде чем звонить в Dell.

- Сообщение об ошибке, код сигнала или диагностический код:
- •Описание неполадки и произведенных процедур по ее поиску и устранению:

# <span id="page-84-0"></span>**Как связаться с корпорацией Dell**

Для покупателей в США: звонить по номеру 800-WWW-DELL (800-999-3355).

**ПРИМЕЧАНИЕ.** При отсутствии действующего подключения к Интернету можно найти контактную информацию в счете-фактуре покупки, упаковочном листе, счете или каталоге продуктов Dell.

Dell предоставляет интерактивную поддержку и поддержку клиентов по телефону, а также другие виды услуг. Доступность услуг зависит от страны и конкретного изделия, при этом некоторые услуги могут быть недоступны в Вашем регионе.

Чтобы обратиться в Dell по вопросам продажи, технической поддержки или обслуживания клиентов:

- 1. Посетите **dell.com/ContactDell**.
- 2. Выберите свою страну или регион.
- 3. Используя ссылку, выберите соответствующую услугу или тип поддержки.
- 4. Выберите наиболее удобный способ обращения в Dell.

# <span id="page-85-0"></span>Поиск Информация и дополнительной<br>информации

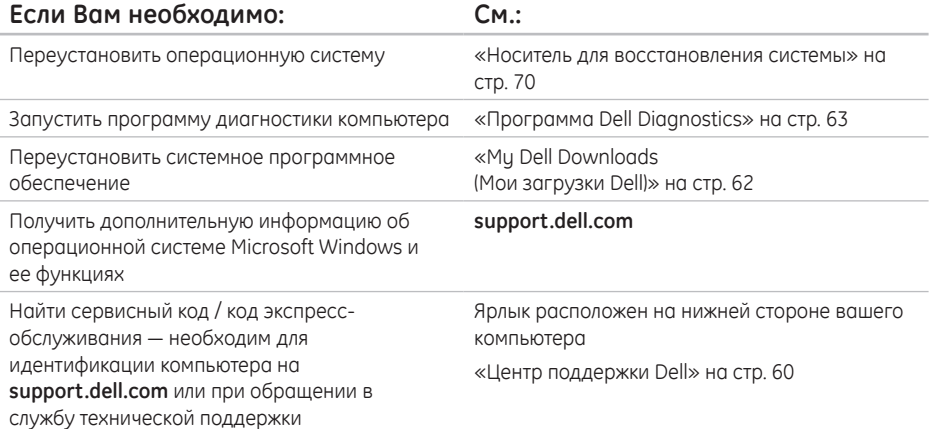

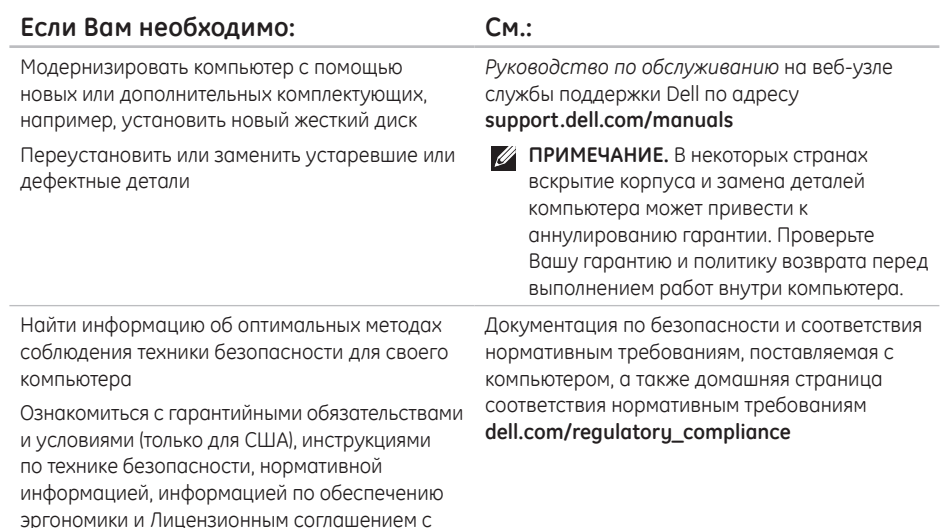

конечным пользователем

<span id="page-87-0"></span>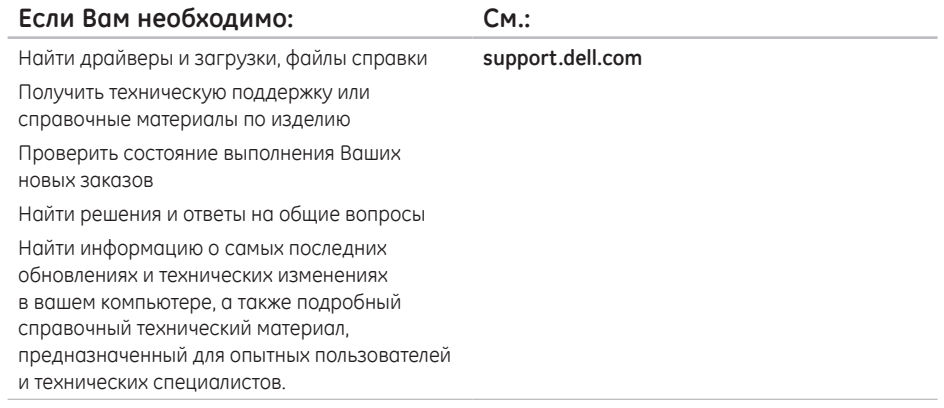

# <span id="page-88-0"></span>Спецификации

В данном разделе приведена информация, необходимая для настройки, обновления драйверов и модернизации Вашего компьютера.

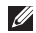

ПРИМЕЧАНИЕ. Предложения могут отличаться в разных регионах. Дополнительная информация о конфигурации Вашего компьютера расположена в разделе Detailed System Information (Подробная информация о системе) в Центре поддержки Dell. Для запуска Центра поддержки Dell нажмите Start (Пуск) + All Programs (Все программы) → Dell → Dell Support Center  $\rightarrow$  Launch Dell Support Center (Запустить Dell Support Center).

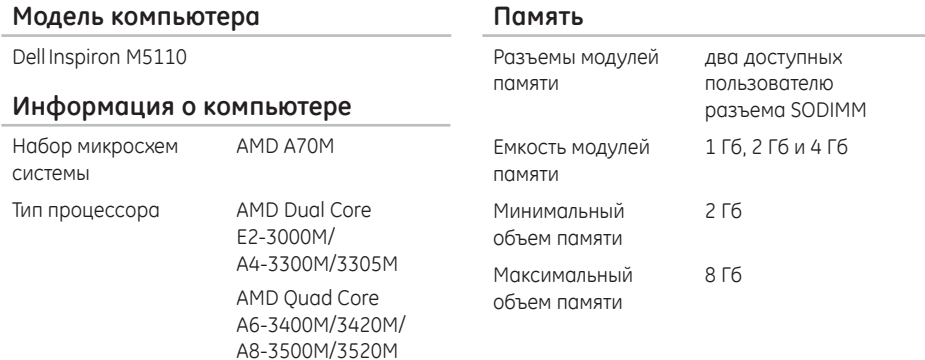

#### **Спецификации**

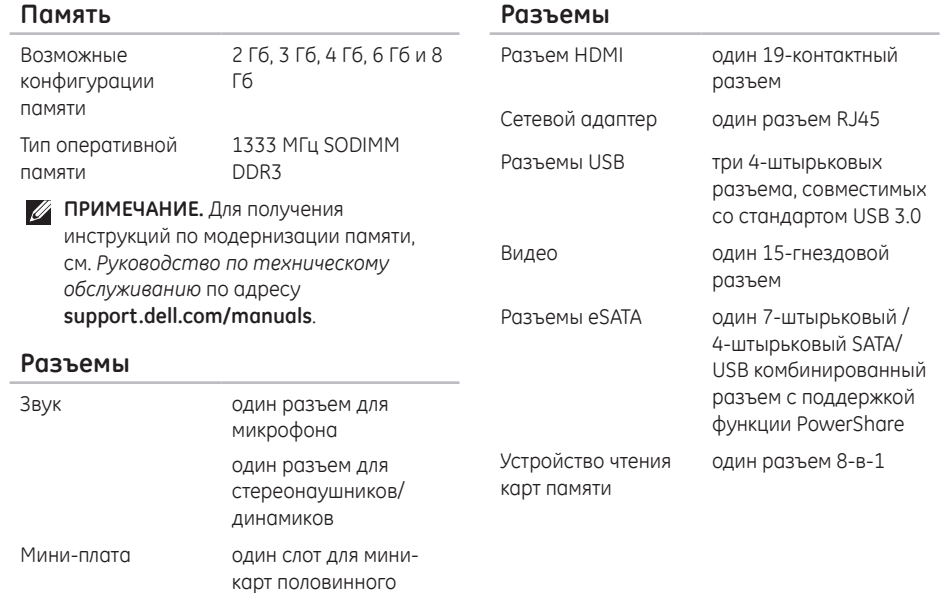

размера

#### **Устройство чтения карт памяти**

Поддерживаемые платы Карта памяти Secure Digital (SD) Карта памяти Secure

Digital Extended Capacity (SDXC)

Карта памяти большой емкости Secure Digital High Capacity (SDHC)

Memoru Stick (MS)

Карта памяти Memory Stick PRO (MS-PRO)

Карта памяти MultiMedia (MMC)

Карта памяти MultiMedia Plus (MMC+)

Карта памяти xD-Picture

## **Клавиатура**

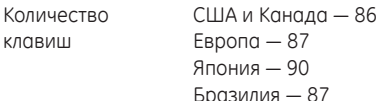

#### **Передача данных**

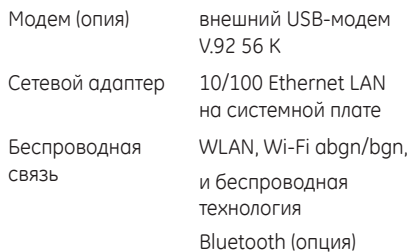

#### **Спецификации**

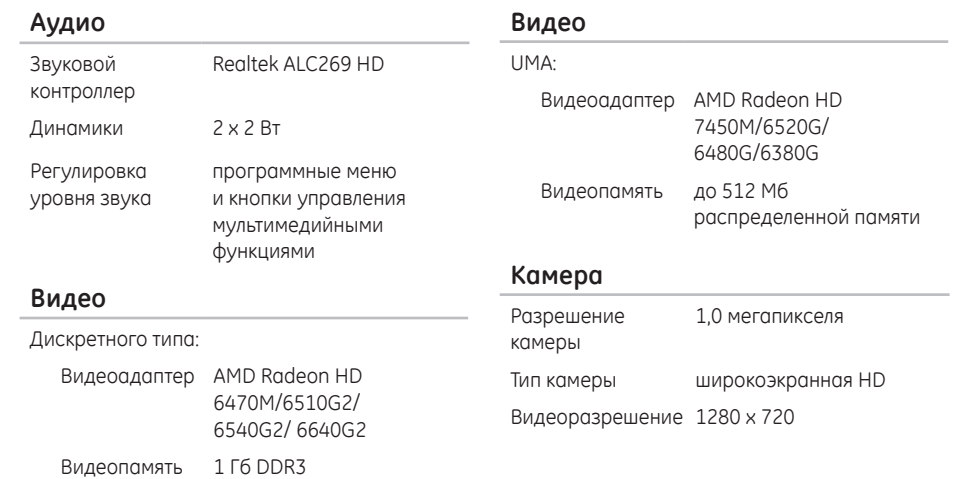

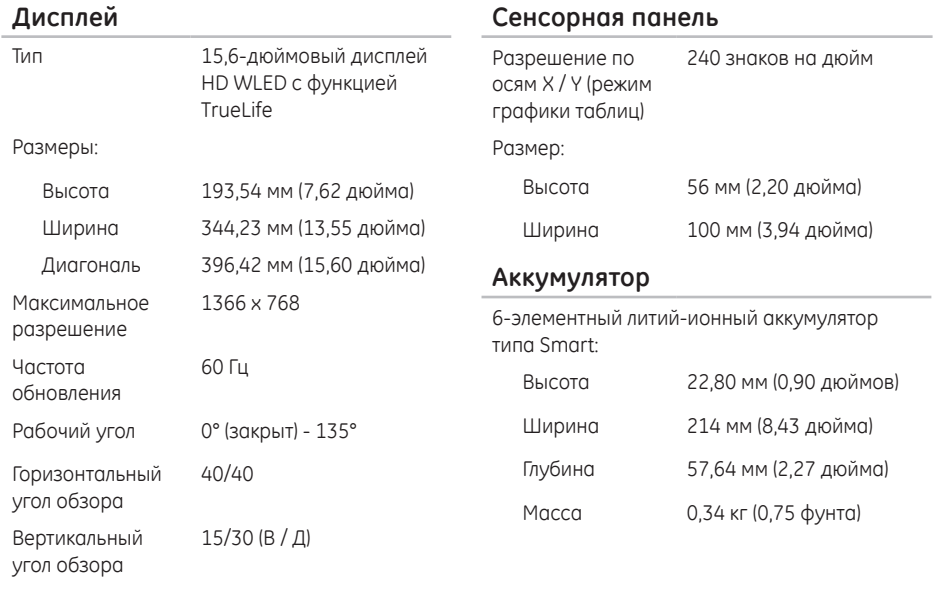

Шаг пикселя 0,252 мм x 0,252 мм

**Дисплей**

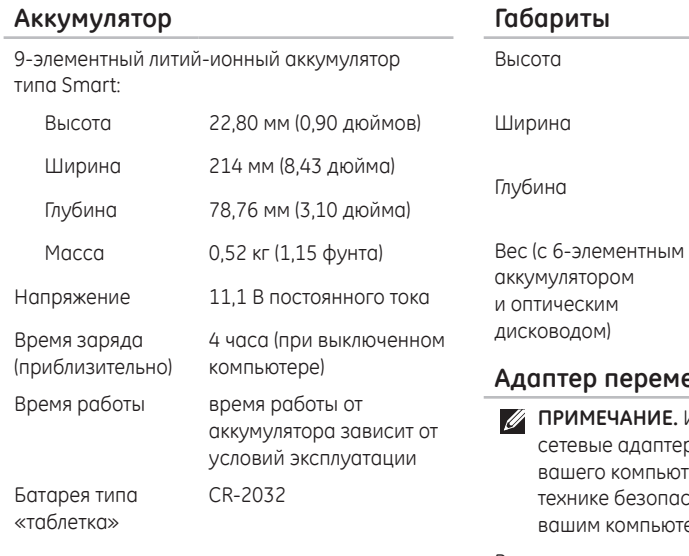

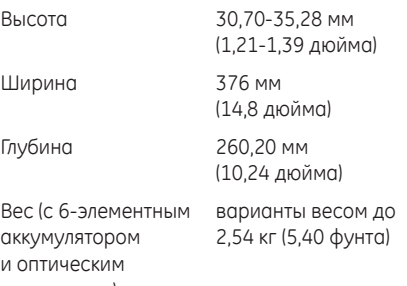

#### **еменного тока**

**ИЕ.** Используйте только аптеры, предназначенные для пьютера. См. Информацию по опасности, поставляемую с вютером.

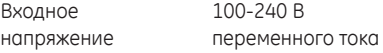

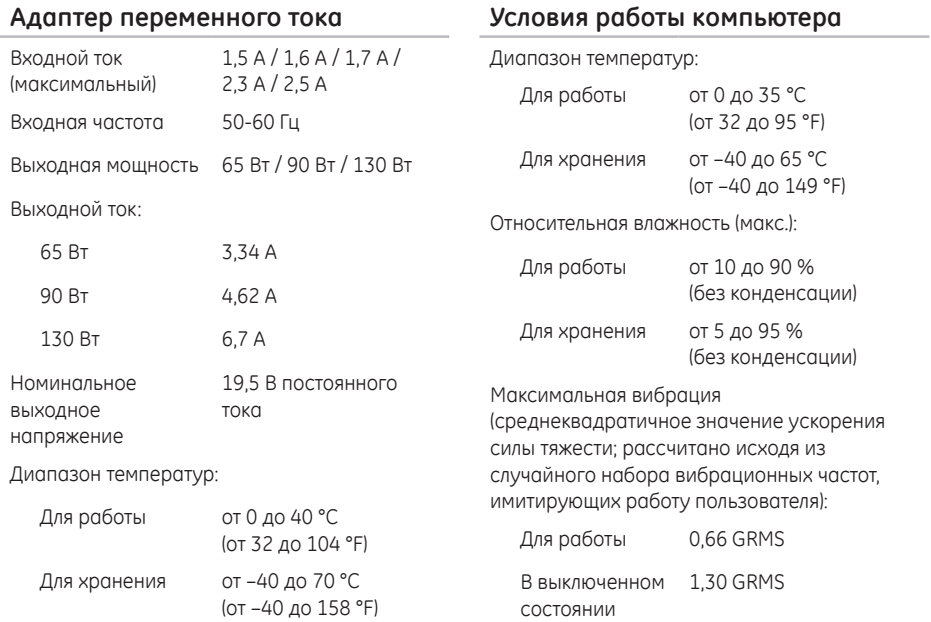

#### **Условия работы компьютера**

Ударостойкость (для рабочего состояния измерено с помощью утилиты Dell Diagnostics с установленным жестким диском и полусинусоидальным импульсом 2 мс; для выключенного состояния — измерено со считывающими головками жесткого диска в безопасном положении и полусинусоидальным импульсом 2 мс):

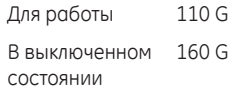

Высота над уровнем моря (макс.):

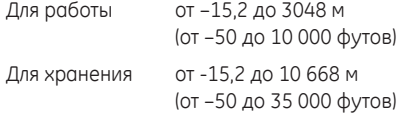

#### **Условия работы компьютера**

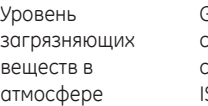

G2 или ниже, в соответствии со стандартом SA-S71.04-1985

# **Приложение**

# **Информация по NOM (официальный стандарт Мексики) (только для Мексики)**

В соответствии с требованиями официальных мексиканских стандартов (NOM) для устройств, которые описываются в данном документе, указывается следующая информация:

#### **Импортер:**

Dell México S.A. de C.V.

Paseo de la Reforma 2620 – Flat 11°

Col. Lomas Altas

11950 México, D.F.

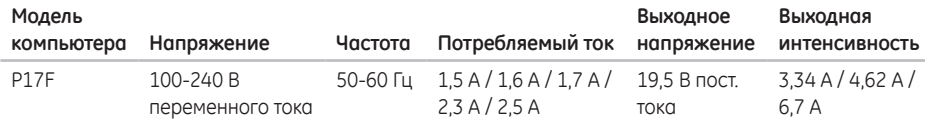

Для получения более подробной информации ознакомьтесь с руководству по безопасности, которое поставляется в комплекте с компьютером.

Для получения дополнительной информации о надлежащем соблюдении техники безопасности см. **dell.com/regulatory\_compliance**.

# **Указатель**

беспроводная сеть подключение [12](#page-13-0) проблемы [53](#page-54-0)

# **В**

**Г**

**Б**

веб-узлы службы поддержки по всему миру [76](#page-77-1) вентиляция, обеспечение [5](#page-6-0) вход на FTP, анонимный доступ [77](#page-78-0)

гарантийные возвраты [79](#page-80-0)

**Д** Диагностический перечень [82](#page-83-1)

# **З**

звонок в Dell [81](#page-82-1)

# **И**

индикатор активности жесткого диска [27](#page-28-0) индикатор питания [27](#page-28-0) индикатор статуса батареи питание, индикаторы состояния аккумуляторной батареи [27](#page-28-0)

Использование кнопки аварийного извлечения [38](#page-39-0)

# **К**

как оперативно связаться с корпорацией Dell [83](#page-84-1)

код производителя

расположение [81](#page-82-1)

компьютер, возможности [48](#page-49-0)

компьютер, настройка [5](#page-6-0)

# **Н**

настройка перед включением [5](#page-6-0) неисправности аппаратного обеспечения диагностика [62](#page-63-1) неисправности программного обеспечения [57](#page-58-0)

## **О**

Оптический привод Использование [38](#page-39-0)

## **П**

переустановка системы [65](#page-66-0) подключение к Интернет [14](#page-15-0) подключить(подключение) к Интернету [14](#page-15-0) поиск более подробной информации [84](#page-85-0) поиск и устранение неисправностей оборудования [62](#page-63-1) проблемы, решение [52](#page-53-1)

проблемы, связанные памятью решение [56](#page-57-0) проблемы, связанные с питанием, решение [54](#page-55-0) проводная сеть сетевой кабель, подключение [7](#page-8-0)

## **Р**

резервное копирование и восстановление [49](#page-50-0) решение проблем [52](#page-53-1)

## **С**

СD-диски, воспроизведение и создание [48](#page-49-0) сетевое подключение устранение неисправностей [54](#page-55-0)

сетевые фильтры, использование [6](#page-7-0)

служба поддержки покупателей [75](#page-76-0)

спецификации [87](#page-88-0)

#### справка

получение содействия и поддержки [74](#page-75-0)

**Указатель**

транспортировка изделий для возврата или ремонта [79](#page-80-0)

**Ф**

**Т**

функции программного обеспечения [48](#page-49-0)

## **D**

DataSafe Local Backup Basic [68](#page-69-0) Professional [69](#page-70-0) DellConnect [76](#page-77-1) Dell Factory Image Restore [71](#page-72-0) Dell Stage [50](#page-51-0) Dell Support Center [60](#page-61-1) drivers and downloads [86](#page-87-0) DVD-диски, воспроизведение и создание [48](#page-49-0) **E**

E-mail addresses for technical support [77](#page-78-0) eSATA connector [21](#page-22-0)

#### **I**

ISP поставщик услуг Интернет [14](#page-15-0)

## **S**

System Recovery Media [70](#page-71-1) Sustem Restore [66](#page-67-0)

## **W**

**Windows** Program Compatibility Wizard [58](#page-59-0) Windows Mobility Center [37](#page-38-0)

Напечатано в Китае. Напечатано на бумаге из вторичного сырья.

www.dell.com | support.dell.com

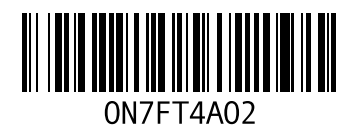